# **ROCKY-3732EVS Dual Pentium® III with Dual 10/100Mb Ethernet , VGA, Audio, Dual Ultra-160 SCSI Port**

**Ver 2.x**

@Copyright 2001 All Rights Reserved.

Manual first edition Jan 14, 2001

The information in this document is subject to change without prior notice in order to improve reliability, design and function and does not represent a commitment on the part of the manufacturer.

In no event will the manufacturer be liable for direct, indirect, special, incidental, or consequential damages arising out of the use or inability to use the product or documentation, even if advised of the possibility of such damages.

This document contains proprietary information protected by copyright. All rights are reserved. No part of this manual may be reproduced by any mechanical, electronic, or other means in any form without prior written permission of the manufacturer.

#### **Trademarks**

ROCKY-3732EVS is registered trademarks of ICP Electronics Inc., IBM PC is a registered trademark of International Business Machines Corporation. Intel is a registered trademark of Intel Corporation. AWARD is registered trademarks of AWARD SOFTWARE INTERNATIONAL, Inc. Other product names mentioned herein are used for identification purposes only and may be trademarks and/or registered trademarks of their respective companies.

# Contents

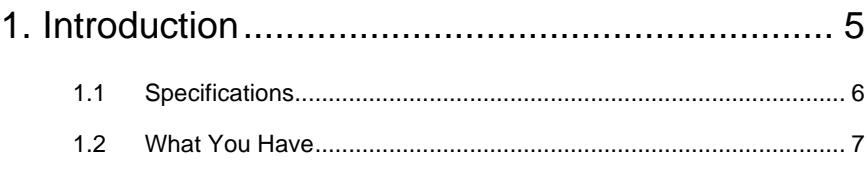

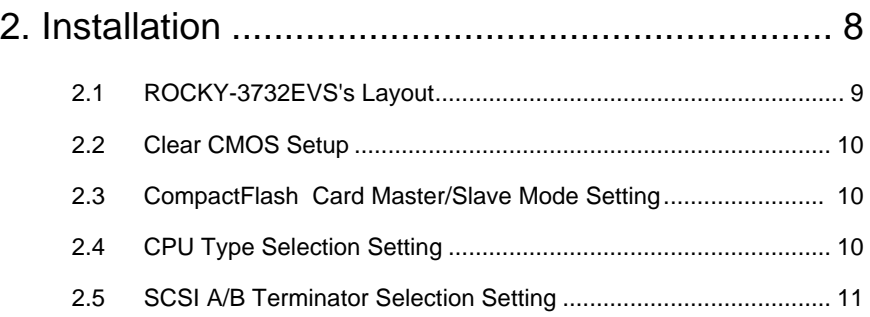

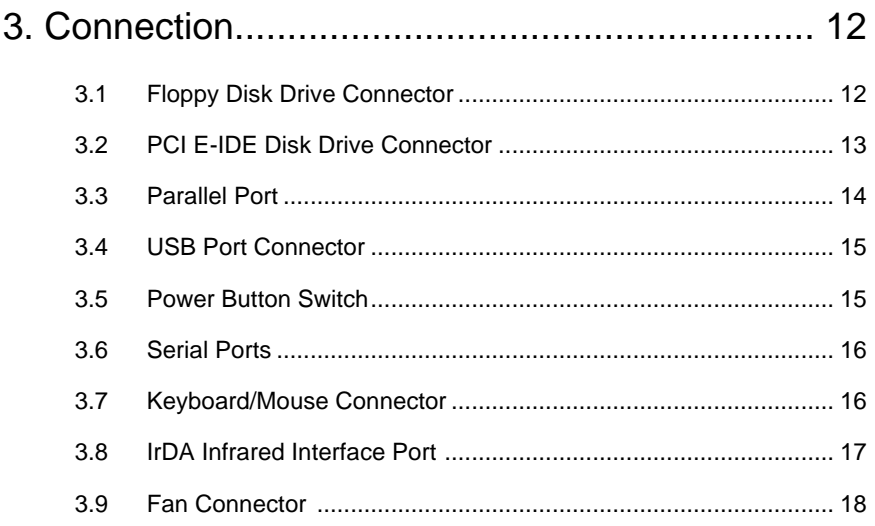

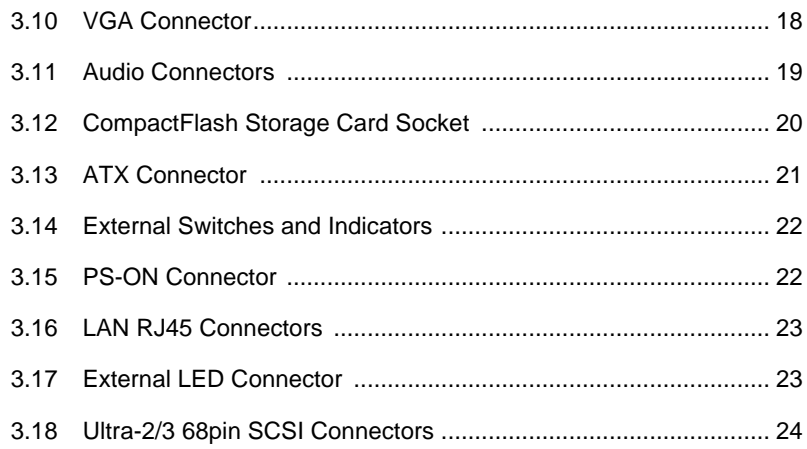

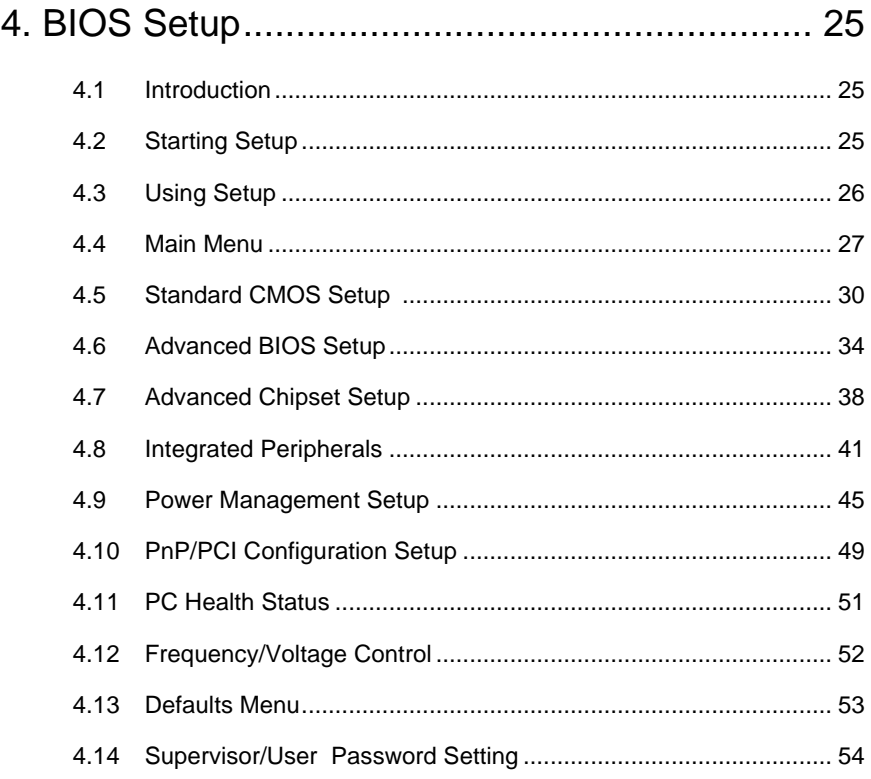

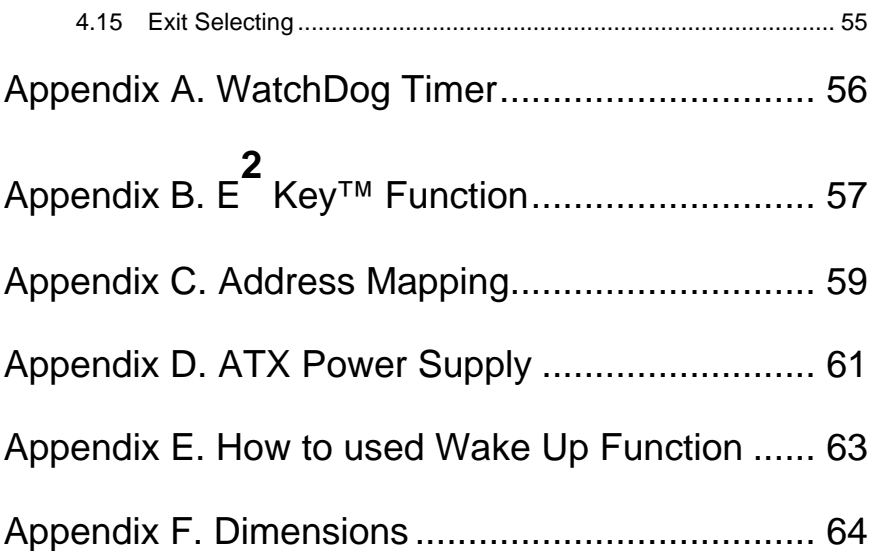

1

## Introduction

 The ROCKY-3732EVS ATX/AT mainboard is a highperformance computer mainboard based on VIA ® VT82C694X/T chipset. The ROCKY-3732EVS is designed for Intel ® Pentium ® III (FC-PGA) processor for cost-effective server markets.

 The Apollo Pro133A (VT82C694X/T) is a Socket-370 system logic north bridge with the addition of 133 MHz capability for both the CPU and SDRAM interfaces. Apollo Pro133A may be used to implement both desktop and notebook personal computer systems from 66MHz to 133MHz based on Socket-370 (Pentium® III processor). The primary features of the Apollo Pro133A-North Bridge are: Slot-1 or Socket-370 CPU (Front Side Bus) Interface (66 / 100 / 133MHz), DRAM Memory Interface (66 / 100 / 133MHz), AGP Bus Interface (66MHz), PCI Bus Interface (33MHz), Mobile Power Management.

 The VT82C686B PSIPC (PCI Super-I/O Integrated Peripheral Controller) is a high integration, high performance, power-efficient, and high compatibility device that supports Intel and non-Intel based processor to PCI bus bridge functionality to make a complete Microsoft PC99-compliant PCI/ISA system.

## **1.1 Specifications :**

- **CPU** : Dual Pentium® III (FC-PGA / FC-PGA2 (694T only)) &, Celeron™ (PPGA )
- **FBS** : Support 66/100/133 MHz(Auto Detect)
- **Bus** : PICMG Bus(Support PCI Master x 4)
- **DMA channels** : 7
- **Interrupt levels** : 15
- **Chipset** : VIA VT82C694X/T / VT82C686B
- **RAM memory** : Four 168-pin DIMM sockets support DRAM/VCM module. Support 8 banks up to 2GB at 100MHz (PC133 specifications, however, recommend a limit of 3 DIMMs or 6 banks at 133MHz for 1.5GB max memory). Support ECC(1-bit Error Code Correct) function
- **Ultra ATA/33/66/100 IDE Interface** : Two PCI Enhance IDE hard drives. The south bridge VT82c686B supports Ultra ATA/33/66/100 IDE interface.
- **Floppy disk drive interface** : Single 2.88 MB, 1.44MB, 1.2MB, 720KB, or 360KB floppy disk drive.
- **Two high speed Series ports** : NS16C550 compatible UARTs
- **Bi-directional Parallel Port**
- **· Built-in VT82C686B to monitor power supply voltage and fan speed status.**
- **IrDA port : Support Serial Infrared(SIR) and Amplitude Shift Keyed IR(ASKIR) interface.**
- **USB port : Support two USB ports for future expansion.**
- **AC'97 Codec :** Support two channel Left/Right Line IN/OUT, MIC IN, CD IN, and PC beep sound for buzzer.
- **VGA Controller :** SIS 6326 VGA controller, 4MB main memory . Screen Resolution : up to 1600x1200 in 8-bit Color at 85Hz Refresh.
- **Dual Intel 82559 Fast Ethernet Multifunction PCI Controller :** IEEE 802.3u Auto-Negotiation support for 10BASE-T/100BASE-TX standard. Fast back-to-back transmission support with minimum interframe spacing. Connected to your LAN through RJ45 connector.
- **SYM53C1010R PCI-Dual Channel Ultra-160 SCSI Controller(ROCKY-3732EVS Only)**
- **Keyboard connector**
- **Mouse** : PS/2 Mouse Port on-board.
- **Operating Temperature** : 0° ~ 55° C ( CPU needs Cooler)

## **1.2 What You Have**

In addition to this *User's Manual*, the ROCKY-3732EVS package includes the following items:

- ROCKY-3732EVS Celeron®, Pentium® III Single Board **Computer**
- RS-232/LPT Cable x 1
- FDD Cable x 1
- Audio(MIC,LINE IN)/RS-232 x 1
- IDE HDD DMA66 Cable x 1
- Ultra160 SCSI Cable x 1(ROCKY-3732EVS Only)
- CD-ROM Driver x 1
- 6-pin Mini-Din to 5-pin Din Keyboard & PS2 Mouse Adapter Cable x 1

If any of these items is missing or damaged, contact the dealer from whom you purchased the product. Save the shipping materials and carton in case you want to ship or store the product in the future.

2

## Installation

This chapter describes how to install the ROCKY-3732EVS. At first, the layout of ROCKY-3732EVS is shown, and the unpacking information that you should be careful is described. The jumpers and switches setting for the ROCKY-3732EVS's configuration, such as CPU type selection, system clock setting, and watch dog timer, are also included.

## **2.1 ROCKY-3732EVS's Layout**

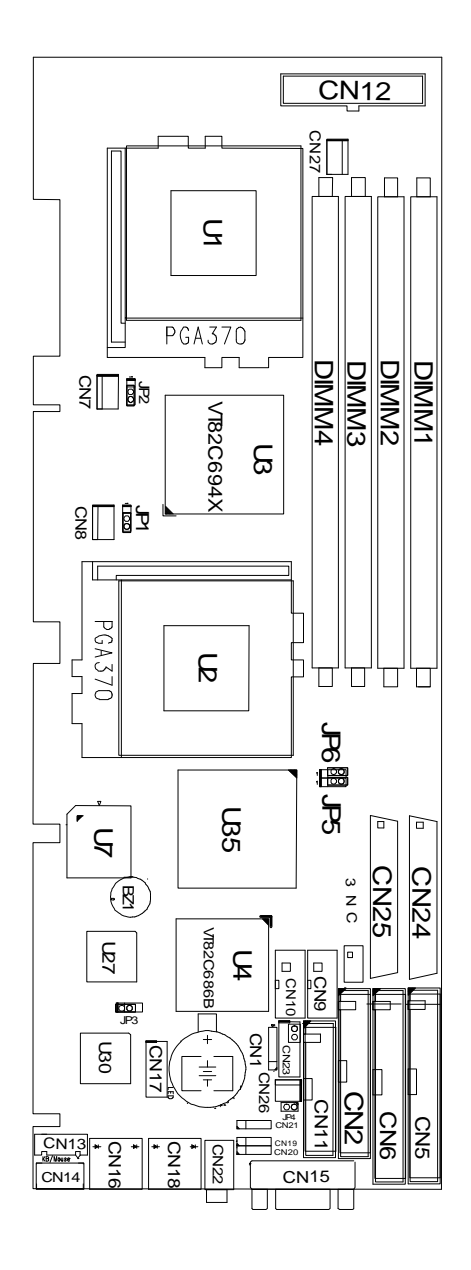

## **2.2 Clear CMOS Setup**

If want to clear the CMOS Setup(for example forgot the password you should clear the setup and then set the password again.),you should close the JP3(2-3) about 3 seconds, then open again. Set back to normal operation mode.

• **JP3 : Clear CMOS Setup**

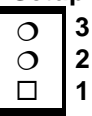

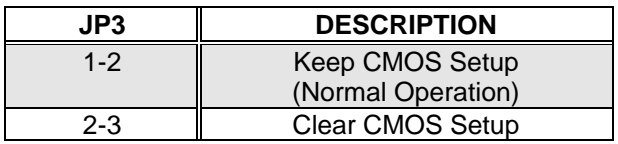

## **2.3 CompactFlash Card Master/Slave Mode Setting**

The CompactFlash socket is type II, and used IDE 2.

• **JP4 : Master/Slave Mode Setting**

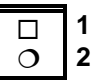

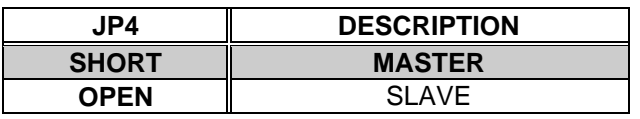

## **2.4 CPU Type Selection Setting**

• **JP1, JP2 : CPU Type Selection**

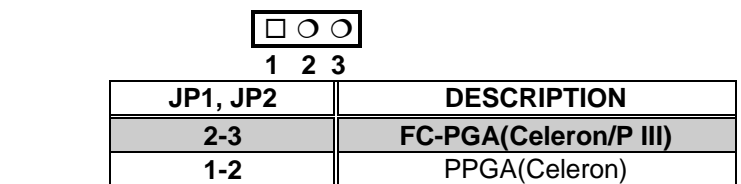

## **2.5 SCSI Port A/B Terminator Selection Setting**

Two SCSI terminators Port A and Port B are supported, JP5 is for Terminator Port A and JP6 is for Terminator Port B • **JP5, JP6 : Terminator Enable/Disable Setting**

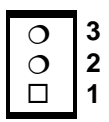

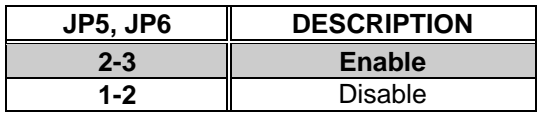

## **Connection**

This chapter describes how to connect peripherals, switches and indicators to the ROCKY-3732EVS board.

## **3.1 Floppy Disk Drive Connector**

ROCKY-3732EVS board is equipped with a 34-pin daisy-chain driver connector cable.

#### • **CN2 : FDC CONNECTOR**

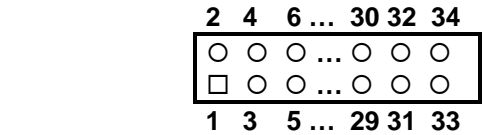

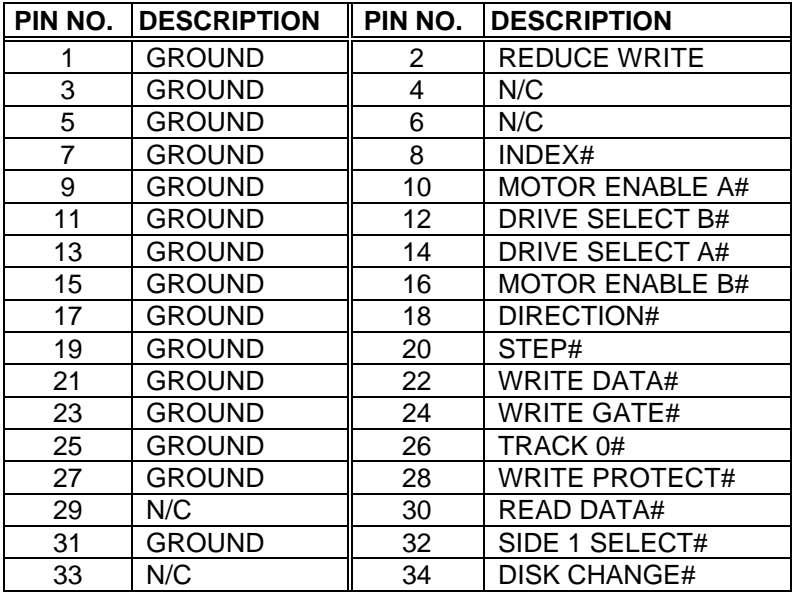

## **3.2 PCI E-IDE Disk Drive Connector**

You can attach four IDE( Integrated Device Electronics) device to the VT82C686B IDE controller.

IDE2 shares the same IDE channel with CompactFlash, so you must refer JP4 before setting the IDE2's device. **CN5 (IDE1) : Primary IDE Connector CN6 (IDE2) : Secondary IDE Connector**

#### • **CN5/CN6 : IDE Interface Connector**

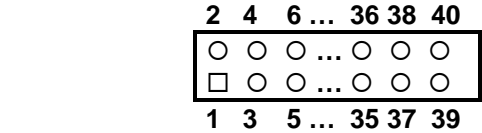

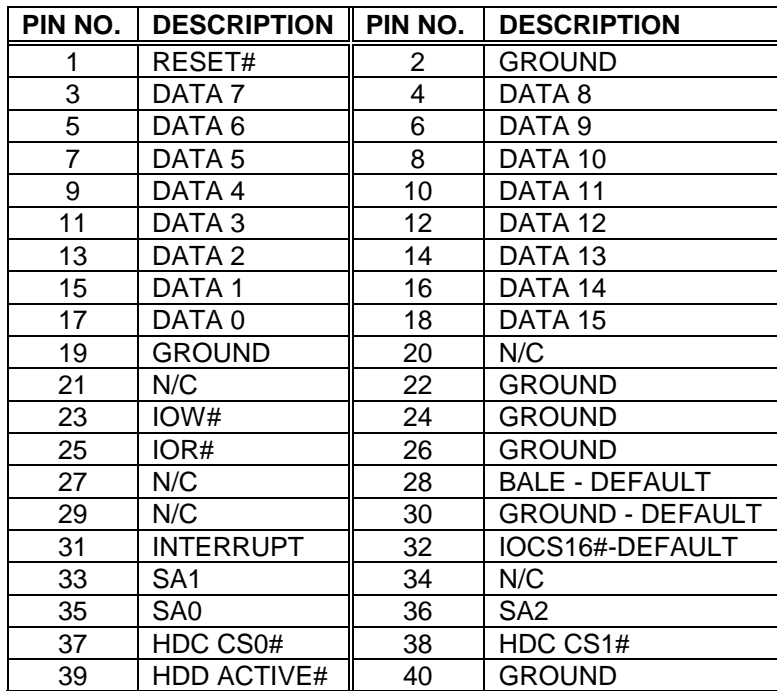

## **3.3 Parallel Port**

This port is usually connected to a printer, The ROCKY-3732EVS includes an on-board parallel port, accessed through a 26-pin flatcable connector CN11.

#### • **CN11 : Parallel Port Connector**

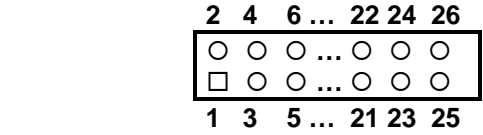

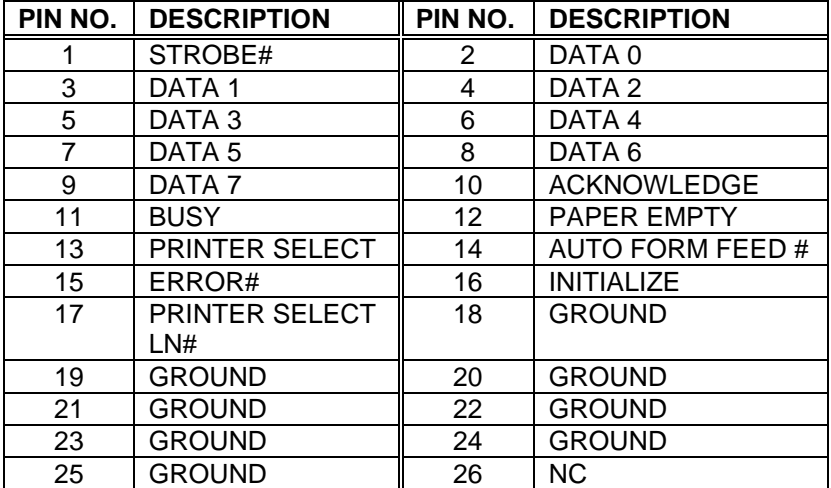

## **3.4 USB Port Connector**

The ROCKY-3732EVS built in two USB(Spec. 1.1) ports for the future new I/O bus expansion.

**CN3 : 2 ports USB Connector Pin 1-4 for USB 1 Pin 5-8 for USB 0 5 6 7 8** °°°° ®°°°  **1 2 3 4**

| PIN NO. | <b>DESCRIPTION   PIN NO.   DESCRIPTION</b> |    |                |
|---------|--------------------------------------------|----|----------------|
|         | <b>GROUND</b>                              |    | VCC            |
|         | DATA1+                                     | 6. | <b>IDATA0-</b> |
|         | DATA1-                                     |    | DATA0+         |
|         | VCC.                                       |    | <b>IGROUND</b> |

## **3.5 Power Button Switch**

#### **CN26 : 2 Pin Power Button Switch**

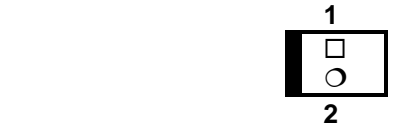

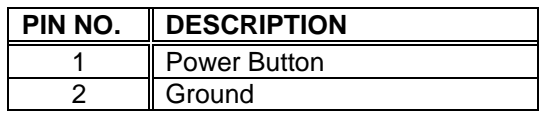

## **3.6 Serial Ports**

The ROCKY-3732EVS offers two high speed NS16C550 compatible UARTs with 16 byte Read/Receive FIFO serial ports.

**CN9** : COM1

**CN10** : COM2

• **CN9/CN10 : Serial Port 10-pin Connector**

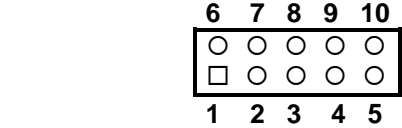

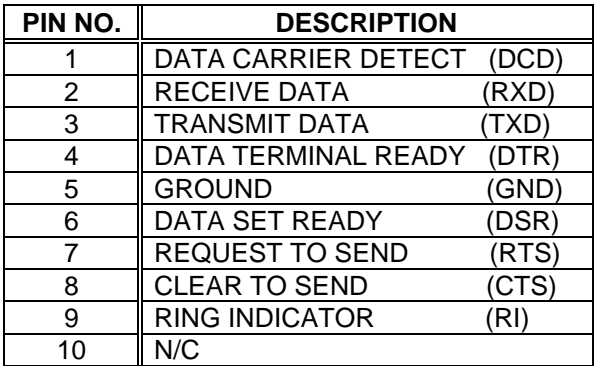

## **3.7 Keyboard/Mouse Connector**

The ROCKY-3732EVS provide 6-pin DIN keyboard/mouse connector and 5-pin keyboard connector..

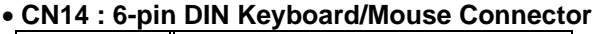

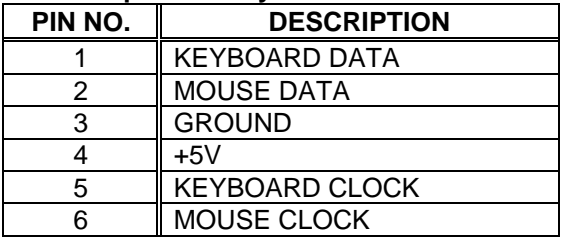

• **CN13 : 5-pin External Keyboard Connector**

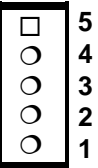

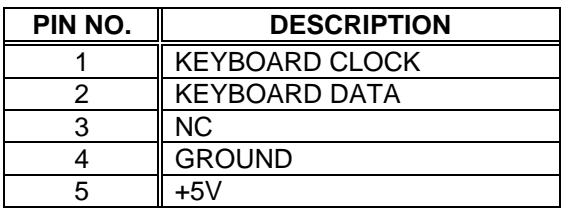

## **3.8 IrDA Infrared Interface Port**

The ROCKY-3732EVS built in a IrDA port which supports Serial Infrared(SIR) or Amplitude Shift Keyed IR(ASKIR) interface. When you use the IrDA port, you have to set COM2 as SIR or ASKIR mode in the BIOS's Peripheral Setup. Then the RS-232 mode of COM2 will be disabled.

#### • **CN1 : IrDA connector**

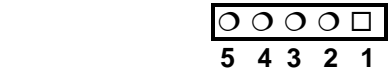

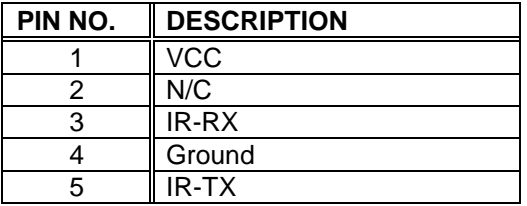

## **3.9 Fan Connector**

The ROCKY-3732EVS provides CPU with cooling fan connector and chassis fan connector. These connectors can supply 12V/500mA to the cooling fan. There is a "rotation" pin in fan connector. This rotation pin is to get the fan's rotation signal to system. So the system BIOS could recognize the fan speed. Please be noted that only specific fan offers the rotation signal.

• **CN7/CN8 : CPU Fan Connector**

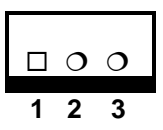

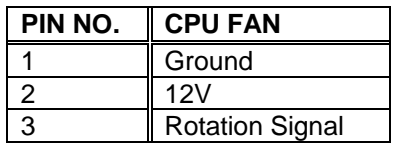

## **3.10 VGA Connector**

#### • **CN15 : 15-pin Female Connector**

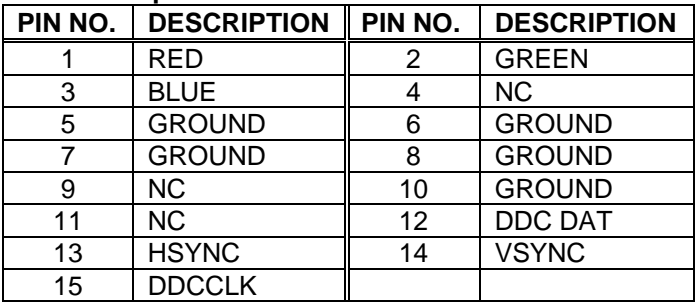

## **3.11 Audio Connectors**

The onboard AC'97 Codec supports several audio functions. The audio connectors are described as below. **CN19/CN20/CN21/CN22 Connector**

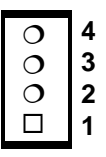

#### **CN19 : LINE IN**

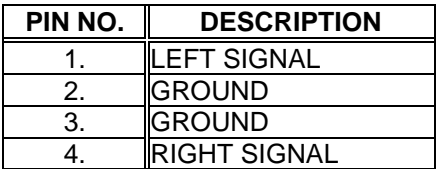

#### **CN21 : CD IN**

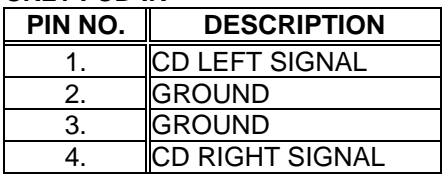

#### **CN20 : MIC IN**

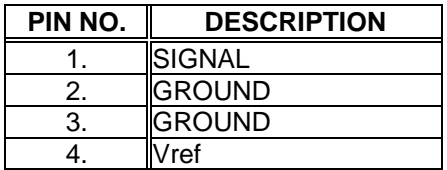

#### **CN22 : LINE OUT**

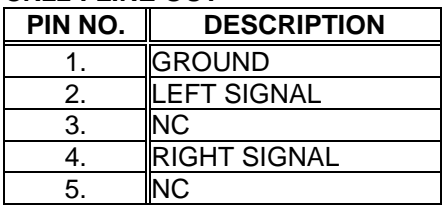

## **3.12 CompactFlash Storage Card Socket**

The ROCKY-3732EVS configures CompactFlash Storage Card in IDE Mode(Used IDE 2).

#### • **CN4 : CompactFlash Storage Card Socket pin assignment**

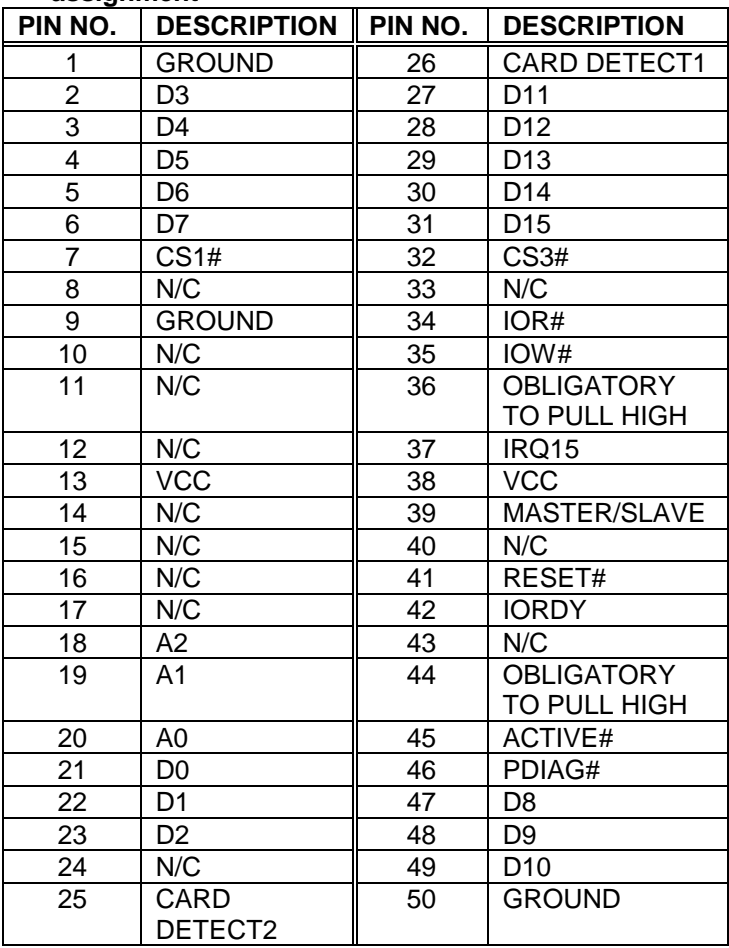

## **3.13 ATX Connector**

The ROCKY-3732EVS offers one standard ATX power connector • **CN12: 20-pin Connector**

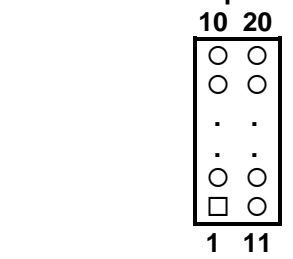

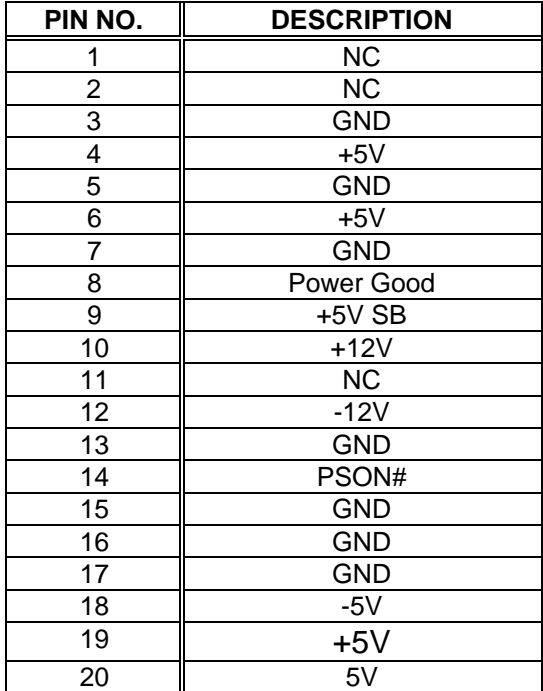

## **3.14 External Switches and Indicators**

There are several external switches and indicators for monitoring and controlling your CPU board. All the functions are in the CN23 connector.

#### **CN23 Pin Assignment and Functions :**

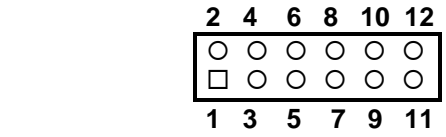

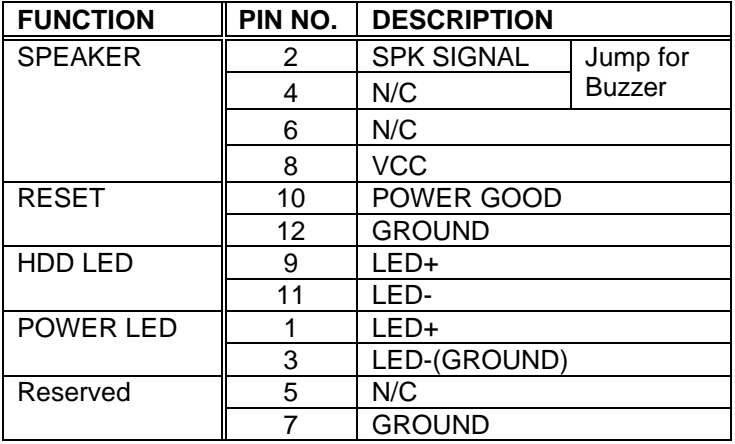

## **3.15 PS-ON Connector**

This connector is used to control the ATX power supply.

• **CN27 : PS-ON Connector**

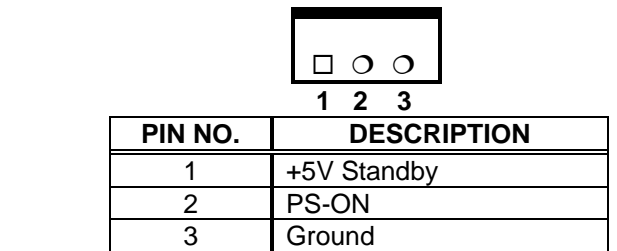

## **3.16 LAN RJ45 Connector**

ROCKY-3732EVS is equipped with dual Intel 82559 10/100Mbps Ethernet Controllers. You can connect it to your LAN through RJ45 LAN connector. The pin assignments are as follows:

#### • **CN16/CN18 : LAN RJ45 Connector**

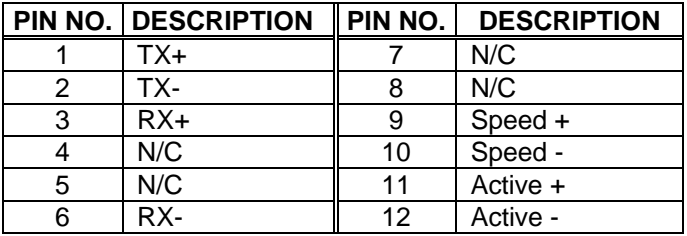

## **3.17 External LED Connector**

The LED connector includes SCSI active LED, Ethernet Link/Active LED and Ethernet speed LED.

#### **CN17 Connector**

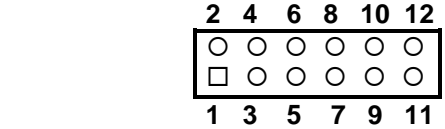

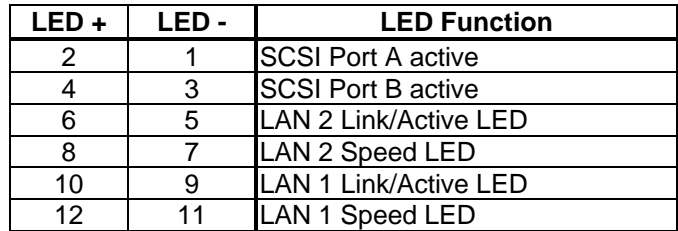

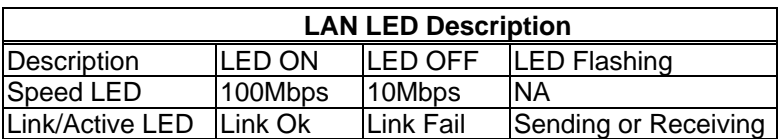

## **3.18 Ultra-160 68pin SCSI Connector**

Two 68pin SCSI connectors are described as below. • **CN24: Port A, CN25: Port B**

**CN24/CN25 : SCSI pin assignment**

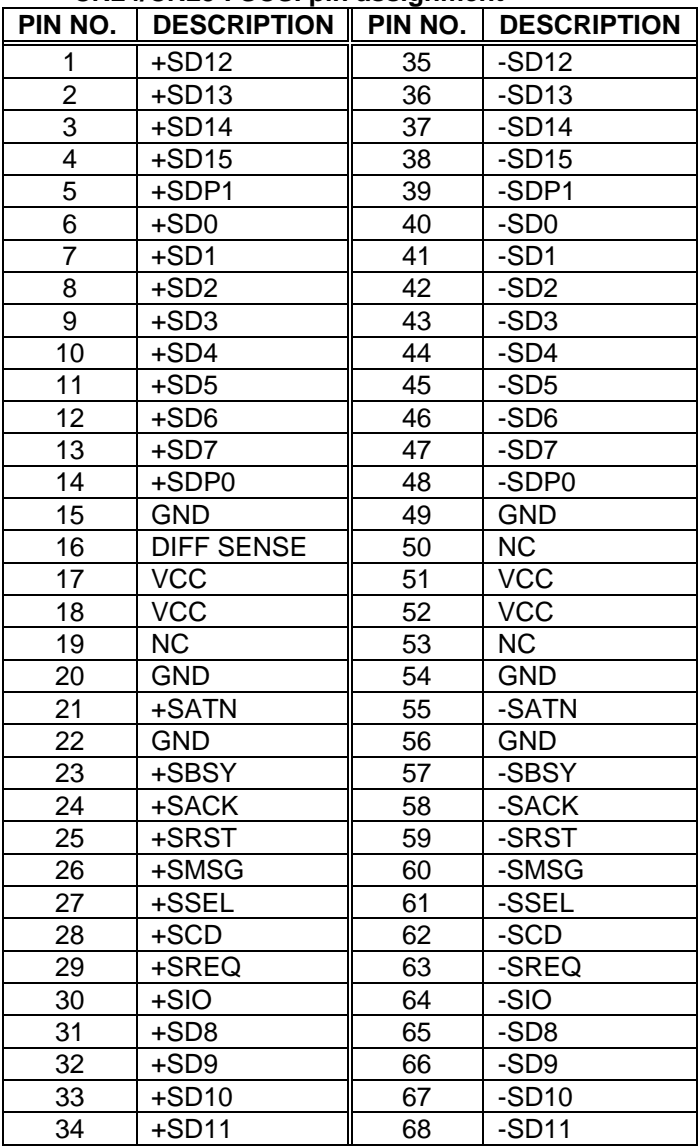

4

# **BIOS Setup**

## **4.1 Introduction**

This chapter discusses the Setup program built into the BIOS. The Setup program allows users to configure the system. This configuration is then stored in battery-backed CMOS RAM so that it retains the Setup information while the power is off.

## **4.2 Starting Setup**

The BIOS is immediately active when you turn on the computer. While the BIOS is in control, the Setup program can be activated in one of two ways:

- 1. By pressing <Del> immediately after switching the system on, or
- 2. by pressing the <Del> key when the following message appears briefly at the bottom of the screen during the POST (Power On Self-Test).

Press DEL to enter SETUP.

If the message disappears before you respond and you still wish to enter Setup, restart the system to try again by turning it OFF then ON or pressing the "RESET" button on the system case. You may also restart by simultaneously pressing <Ctrl>, <Alt>, and <Delete> keys. If you do not press the keys at the correct time and the system does not boot, an error message will be displayed and you will again be asked to...

PRESS F1 TO CONTINUE, DEL TO ENTER SETUP

## **4.3 Using Setup**

In general, you can use the arrow keys to highlight items, press <Enter> to select, use the PageUp and PageDown keys to change entries, press <F1> for help and press <Esc> to quit. The following table provides more details about how to navigate in the Setup program using the keyboard.

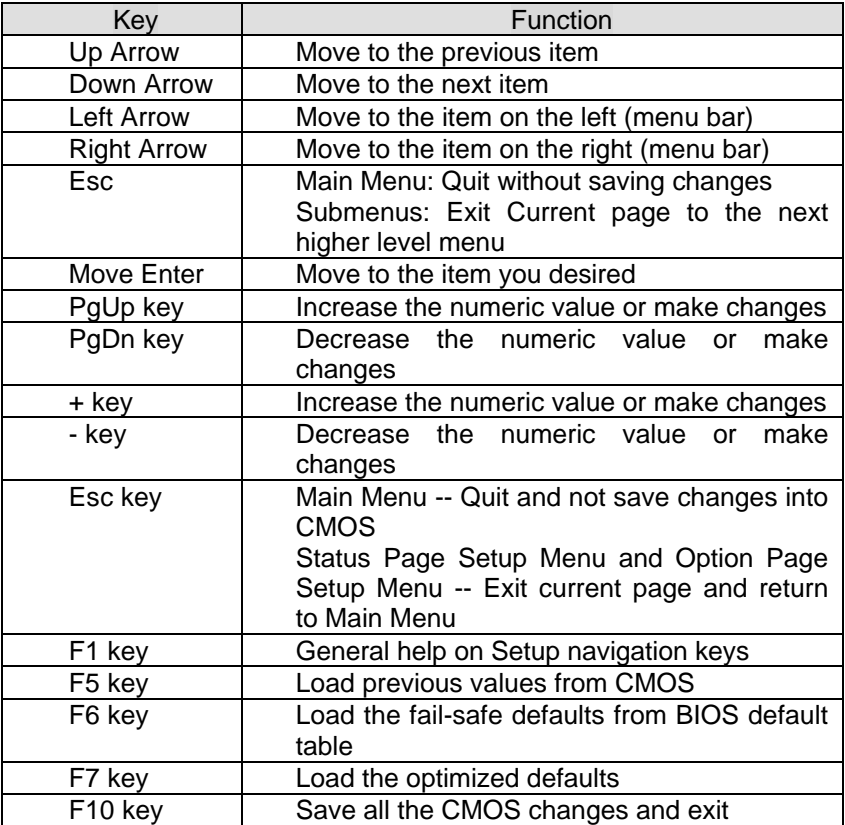

## **4.4 Main Menu**

Once you enter the AwardBIOS™ CMOS Setup Utility, the Main Menu will appear on the screen. The Main Menu allows you to select from several setup functions and two exit choices. Use the arrow keys to select among the items and press <Enter> to accept and enter the sub-menu.

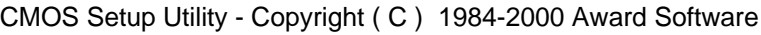

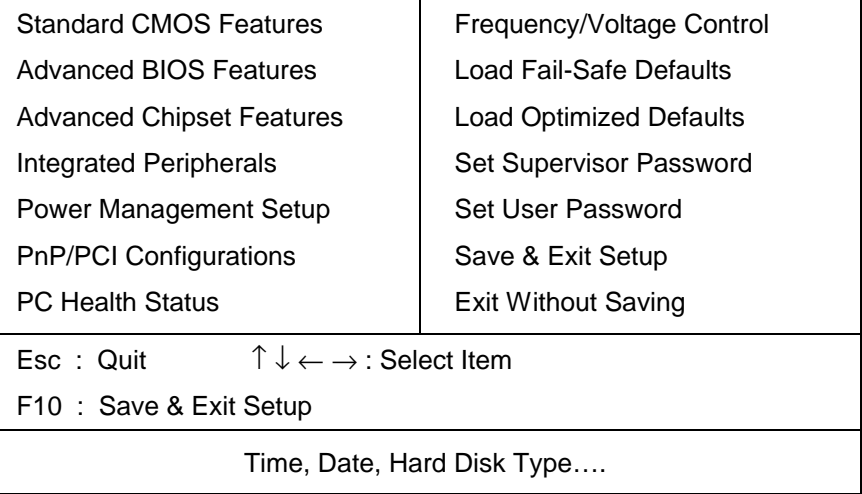

Note that a brief description of each highlighted selection appears at the bottom of the screen.

## *4.4.1 Setup Items*

The main menu includes the following main setup categories. Recall that some systems may not include all entries.

### **Standard CMOS Features**

Use this menu for basic system configuration. See Section 4.5 for the details.

### **Advanced BIOS Features**

Use this menu to set the Advanced Features available on your system. See Section 4.6 for the details.

#### **Advanced Chipset Features**

Use this menu to change the values in the chipset registers and optimize your system's performance. See section 4.7 for the details.

#### **Integrated Peripherals**

Use this menu to specify your settings for integrated peripherals. See section 4.8 for the details.

#### **Power Management Setup**

Use this menu to specify your settings for power management. See section 4.9 for the details.

### **PnP / PCI Configurations**

This entry appears if your system supports PnP / PCI. See section 4.10 for the details.

## **PC Health Status**

Use this menu to monitor your hardware.

## **Frequency/Voltage Control**

Use this menu to specify your settings for frequency/voltage control. See section 4.12 for the details.

## **Load Fail-Safe Defaults**

Use this menu to load the BIOS default values for the minimal/stable performance for your system to operate. See section 4.13 for the details.

## **Load Optimized Defaults**

Use this menu to load the BIOS default values that are factory settings for optimal performance system operations. While Award has designed the custom BIOS to maximize performance, the factory has the right to change these defaults to meet their needs. See section 4.13 for the details.

### **Supervisor / User Password**

Use this menu to set User and Supervisor Passwords. See section 4.14 for the detail.

### **Save & Exit Setup**

Save CMOS value changes to CMOS and exit setup. See section 4.15 for the details.

## **Exit Without Save**

Abandon all CMOS value changes and exit setup. See section 4.15 for the details.

## **4.5 Standard CMOS Setup**

The items in Standard CMOS Setup Menu are divided into 10 categories. Each category includes no, one or more than one setup items. Use the arrow keys to highlight the item and then use the <PgUp> or <PgDn> keys to select the value you want in each item.

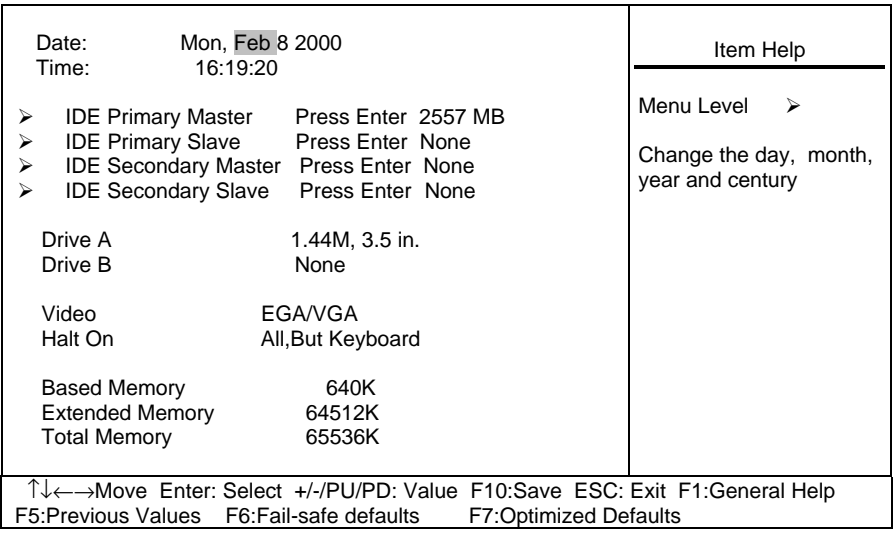

#### CMOS Setup Utility - Copyright ( C ) 1984-2000 Award Software Standard CMOS Features

Figure 1: The Main Menu

## **Main Menu Selections**

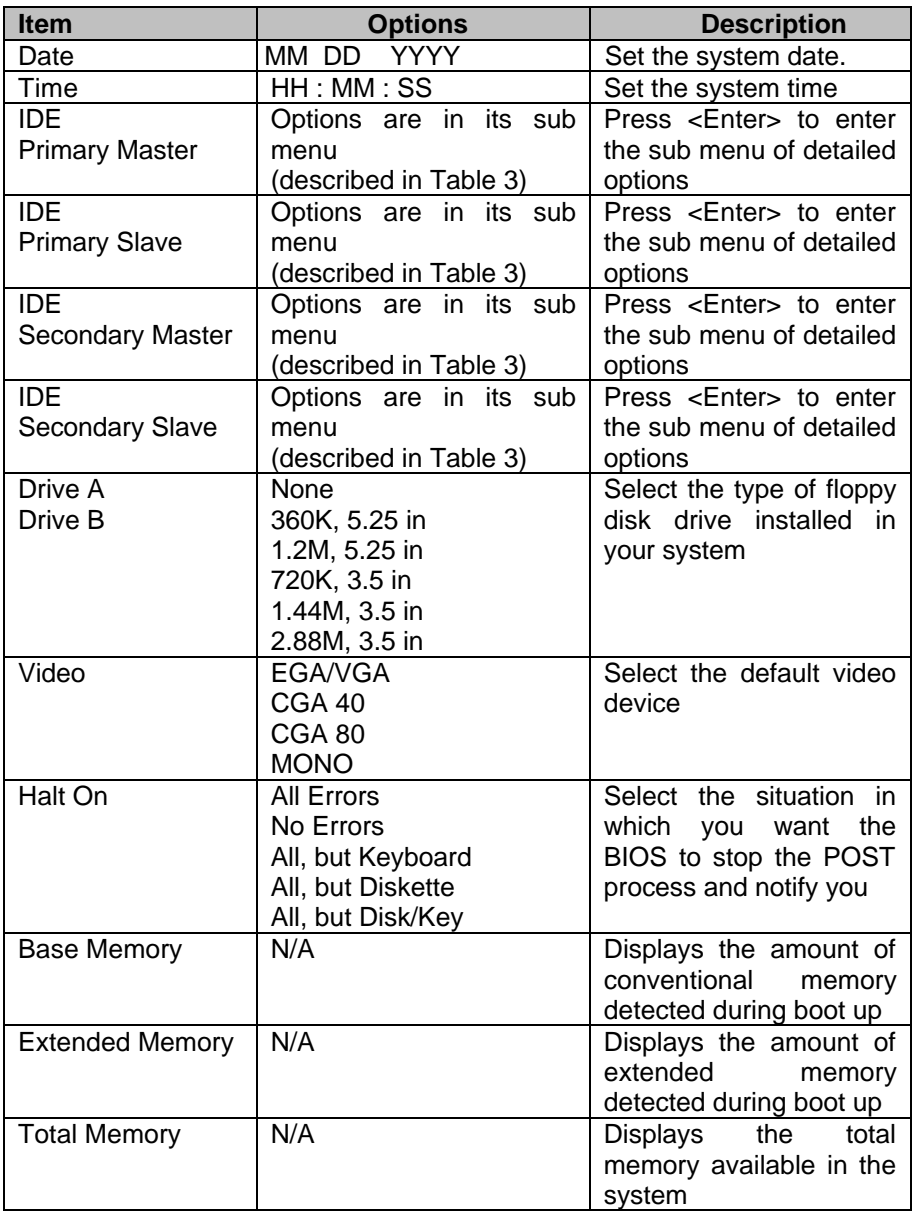

## **Table 2 Main Menu Selections**

# **IDE Adapters**

The IDE adapters control the hard disk drive. Use a separate sub menu to configure each hard disk drive.

Figure 2 shows the IDE primary master sub menu.

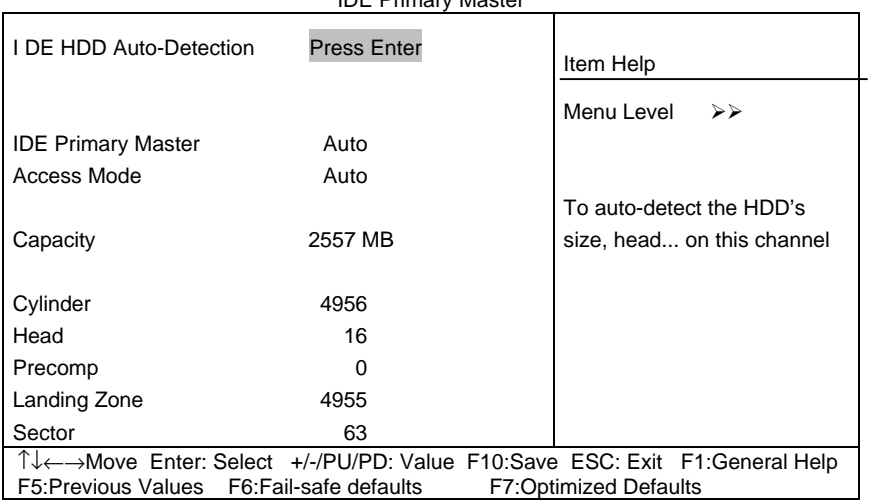

#### CMOS Setup Utility – Copyright © 1984-2000 Award Software IDE Primary Master

#### **Figure 2 IDE Primary Master sub menu**

Use the legend keys to navigate through this menu and exit to the main menu. Use Table 3 to configure the hard disk.

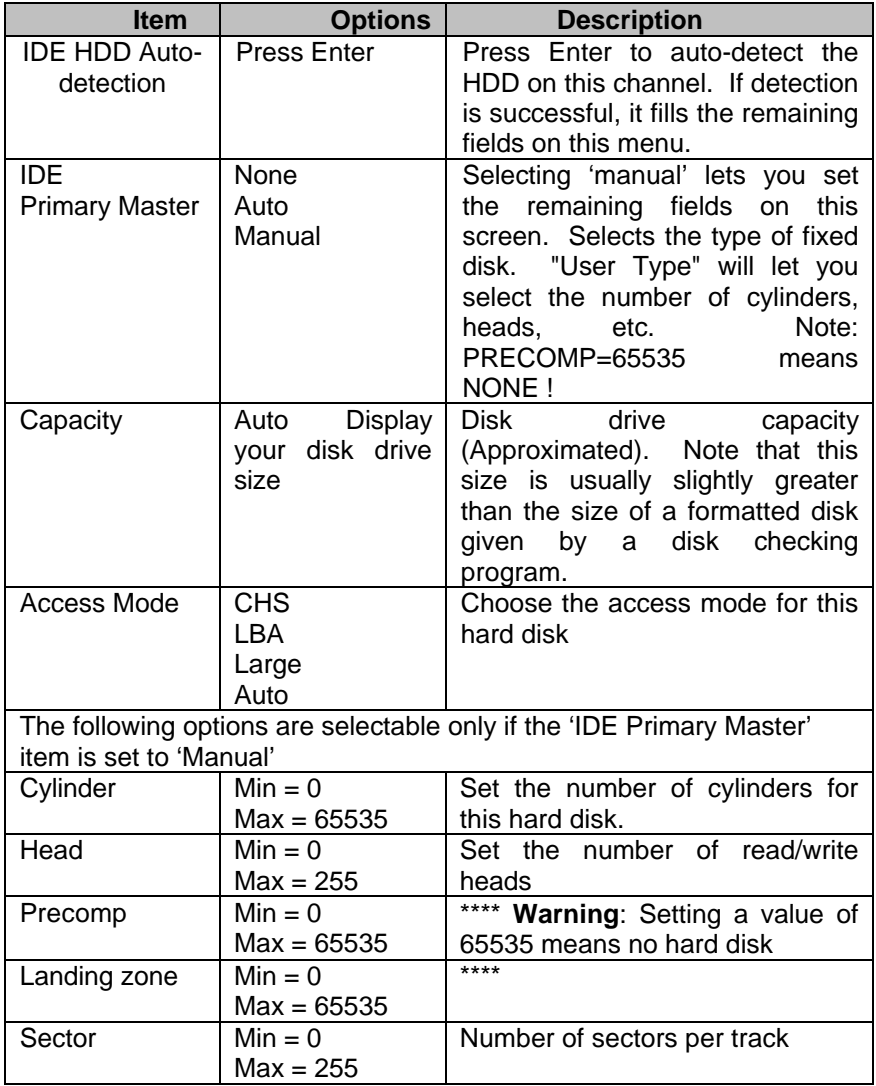

#### **Table 3 Hard disk selections**

## **4.6 Advanced BIOS Features**

This section allows you to configure your system for basic operation. You have the opportunity to select the system's default speed, boot-up sequence, keyboard operation, shadowing and security.

| Advanced BIOS Features                                                     |            |                                       |  |  |
|----------------------------------------------------------------------------|------------|---------------------------------------|--|--|
| Virus Warning                                                              | [Disabled] | Item Help                             |  |  |
| <b>CPU Internal Cache</b>                                                  | [Enabled]  |                                       |  |  |
| <b>External Cache</b>                                                      | [Enabled]  | Menu Level<br>↘                       |  |  |
| CPU L2 Cache ECC Checking                                                  | [Enabled]  |                                       |  |  |
| Processor Nunber Feature                                                   | [Enabled]  | Allows you to choose the VIRUS        |  |  |
| Quick Power On Self Test                                                   | [Enabled]  | warning feature for IDE Hard Disk     |  |  |
| First Boot device                                                          | [Floppy]   | boot sector protection. If this       |  |  |
| Second Boot device                                                         | [HDD-0]    | function is enabled and someone       |  |  |
| Third Boot device                                                          | ISCSII     | attempt to write data into this area, |  |  |
| Boot other device                                                          | [Enabled]  | BIOS will show a warning message      |  |  |
| Swap Floppy Drive                                                          | [Disabled] | on screen and alarm beep              |  |  |
| Boot Up Floppy Seek                                                        | [Disabled] |                                       |  |  |
| Boot Up NumLock Status                                                     | [On]       |                                       |  |  |
| Gate A20 Option                                                            | [Fast]     |                                       |  |  |
| <b>Typematic Rate Setting</b>                                              | [Disabled] |                                       |  |  |
| Typematic Rate (Chars/Sec)                                                 | [6]        |                                       |  |  |
| Typematic Delay (Msec)                                                     | [250]      |                                       |  |  |
| <b>Security Option</b>                                                     | [Setup]    |                                       |  |  |
| MPS Version Control For OS                                                 | [1.4]      |                                       |  |  |
| OS Select For DRAM > 64MB                                                  | [Non-OS2]  |                                       |  |  |
| Video BIOS For Shadow                                                      | [Enabled]  |                                       |  |  |
| C8000-CBFFF Shadow                                                         | [Disabled] |                                       |  |  |
| CC000-CFFFF Shadow                                                         | [Disabled] |                                       |  |  |
| D0000-D3FFF Shadow                                                         | [Disabled] |                                       |  |  |
| D4000-D7FFF Shadow                                                         | [Disabled] |                                       |  |  |
| D8000-DBFFF Shadow                                                         | [Disabled] |                                       |  |  |
| DC000-DFFFF Shadow                                                         | [Disabled] |                                       |  |  |
| 1↓←→Move Enter: Select +/-/PU/PD: Value F10:Save ESC: Exit F1:General Help |            |                                       |  |  |
| F5: Previous Values F6: Fail-safe defaults<br><b>F7:Optimized Defaults</b> |            |                                       |  |  |

CMOS Setup Utility – Copyright © 1984 – 2000 Award Software Advanced BIOS Features

## **Virus Warning**

Allows you to choose the VIRUS Warning feature for IDE Hard Disk boot sector protection. If this function is enabled and someone attempt to write data into this area, BIOS will show a warning message on screen and alarm beep.

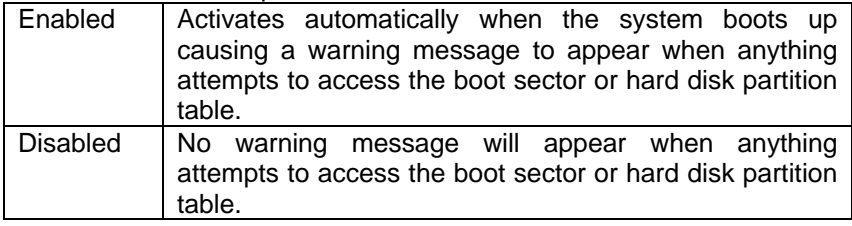

## **CPU Internal Cache/External Cache**

These two categories speed up memory access. However, it depends on CPU/chipset design.

The choice: Enabled, Disabled.

## **CPU L2 Cache ECC Checking**

This item allow you to enabled/disabled CPU L2 Cache ECC checking. The choice: Enabled, Disabled.

#### **Processor Number Feature**

This item allows you to enable/disable support KLAMATH. The choice: Enabled, Disabled.

### **Quick Power On Self Test**

This category speeds up Power On Self Test (POST) after you power up the computer. If it is set to Enable, BIOS will shorten or skip some check items during POST.

The choice: Enabled, Disabled.

## **First/Second/Third/Other Boot Device**

The BIOS attempts to load the operating system from the devices in the sequence selected in these items.

The Choice: Floppy, LS120, HDD0-3, SCSI, CDROM, ZIP100, LAN, Disabled.

## **Swap Floppy Drive**

If the system has two floppy drives, you can swap the logical drive name assignments.

The choice: Enabled, Disabled.

### **Boot Up Floppy Seek**

Seeks disk drives during boot up. Disabling speeds boot up. The choice: Enabled, Disabled.

## **Boot Up NumLock Status**

Select power on state for NumLock. The choice: On/Off.

## **Gate A20 Option**

Select if chipset or keyboard controller should control GateA20.

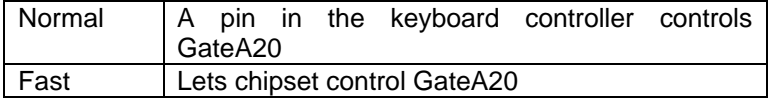

### **Typematic Rate Setting**

Keystrokes repeat at a rate determined by the keyboard controller. When enabled, the typematic rate and typematic delay can be selected. The choice: Enabled, Disabled.

## **Typematic Rate (Chars/Sec)**

Sets the number of times a second to repeat a key stroke when you hold the key down.

The choice: 6, 8, 10, 12, 15, 20, 24, 30.

## **Typematic Delay (Msec)**

Sets the delay time after the key is held down before it begins to repeat the keystroke.

The choice: 250, 500, 750, 1000.

## **Security Option**

Select whether the password is required every time the system boots or only when you enter setup.

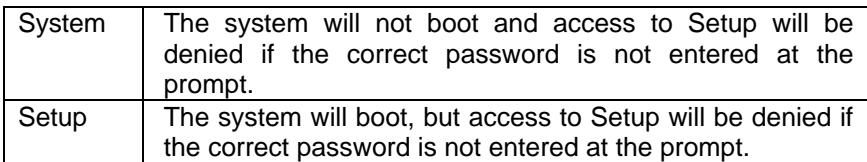

Note: To disable security, select PASSWORD SETTING at Main Menu and then you will be asked to enter password. Do not type anything and just press <Enter>, it will disable security. Once the security is disabled, the system will boot and you can enter Setup freely.

## **MPS Version Control For OS**

Select the operating system that is running with Multi-Processor control version.

The choice: 1.1, 1.4.

### **OS Select For DRAM > 64MB**

Select the operating system that is running with greater than 64MB of RAM on the system.

The choice: Non-OS2, OS2.

## **Video BIOS Cacheable**

Select Enabled allows caching of the video BIOS , resulting in better system performance. However, if any program writes to this memory area, a system error may result.

The Choice: Enabled, Disabled.

## **4.7 Advanced Chipset Features**

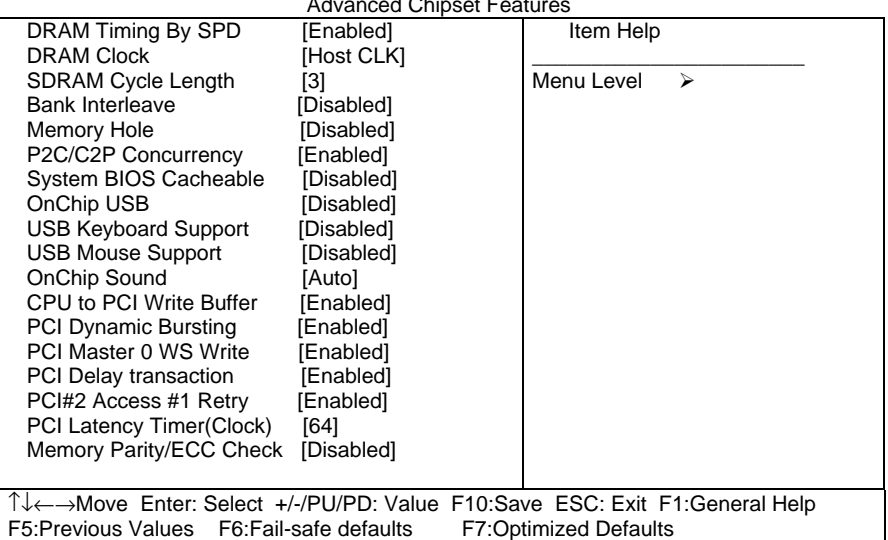

CMOS Setup Utility – Copyright © 1984 – 2000 Award Software Advanced Chipset Features

This section allows you to configure the system based on the specific features of the installed chipset. This chipset manages bus speeds and access to system memory resources, such as DRAM and the external cache. It also coordinates communications between the conventional ISA bus and the PCI bus. It must be stated that these items should never need to be altered. The default settings have been chosen because they provide the best operating conditions for your system. The only time you might consider making any changes would be if you discovered that data was being lost while using your system.

### **DRAM Settings**

The first chipset settings deal with CPU access to dynamic random access memory (DRAM). The default timings have been carefully chosen and should only be altered if data is being lost. Such a scenario might well occur if your system had mixed speed DRAM chips installed so that greater delays may be required to preserve the integrity of the data held in the slower memory chips.

## **DRAM Timing By SPD**

This item allows you to select the value in this field, depending on whether the board has paged DRAMs or EDO (extended data output) DRAMs. The Choice: Enabled, Disabled.

## **DRAM Clock**

This item allows you to control the DRAM speed. The Choice: Host Clock, HCLK-33M.

## **SDRAM Cycle Length**

When synchronous DRAM is installed, the number of clock cycles of CAS latency depends on the DRAM timing. Do not reset this field from the default value specified by the system designer. The Choice: 2, 3.

## **Memory Hole**

In order to improve performance, certain space in memory is reserved for ISA cards. This memory must be mapped into the memory space below 16MB.

The Choice: 15M-16M, Disabled.

## **P2c/C2P Concurrency**

This item allows you to enable/disable the PCI to CPU, CPU to PCI concurrency.

The choice: Enabled, Disabled.

## **System BIOS Cacheable**

Selecting *Enabled* allows caching of the system BIOS ROM at F0000h-FFFFFh, resulting in better system performance. However, if any program writes to this memory area, a system error may result. The Choice: Enabled, Disabled.

## **OnChip USB**

This should be enabled if your system has a USB installed on the system board and you want to use it. Even when so equipped, if you add a higher performance controller, you will need to disable this feature. The Choice: Enabled, Disabled.

## **USB Keyboard Support**

Select *Enabled* if your system contains a Universal Serial Bus (USB) controller and you have a USB keyboard. The Choice: Enabled, Disabled.

## **OnChip Sound**

This item allows you to control the onboard AC 97 audio. The Choice: Auto, Disabled.

## **CPU to PCI Write Buffer**

When this field is *Enabled,* writes from the CPU to the PCI bus are buffered, to compensate for the speed differences between the CPU and the PCI bus. When *Disabled*, the writes are not buffered and the CPU must wait until the write is complete before starting another write cycle. The Choice: Enabled,Disabled.

### **PCI Dynamic Bursting**

When *Enabled,* every write transaction goes to the write buffer. Burstable transactions then burst on the PCI bus and nonburstable transactions don't. The Choice: Enabled,Disabled.

### **PCI Master 0 WS Write**

When *Enabled,* writes to the PCI bus are executed with zero wait states. The Choice: Enabled,Disabled.

#### **PCI Delay Transaction**

The chipset has an embedded 32-bit posted write buffer to support delay transactions cycles. Select *Enabled* to support compliance with PCI specification version 2.1.

The Choice: Enabled.Disabled.

## **PCI#2 Access #1 Retry**

When disabled, PCI#2 will not be disconnected until access finishes . When enabled, PCI#2 will be disconnected if max retries are attempted without success.

The Choice: Enabled,Disabled.

## **PCI Latency Timer(Clock)**

PCI Latency Timer setting from 0 to 255. The Choice: 0 - 255.

## **Memory Parity/ECC Check**

This item *enabled* to detect the memory parity and Error Checking & Correcting.

The Choice: Enabled,Disabled.

## **4.8 Integrated Peripherals**

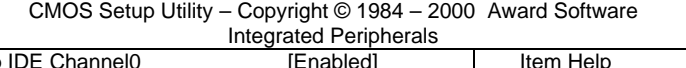

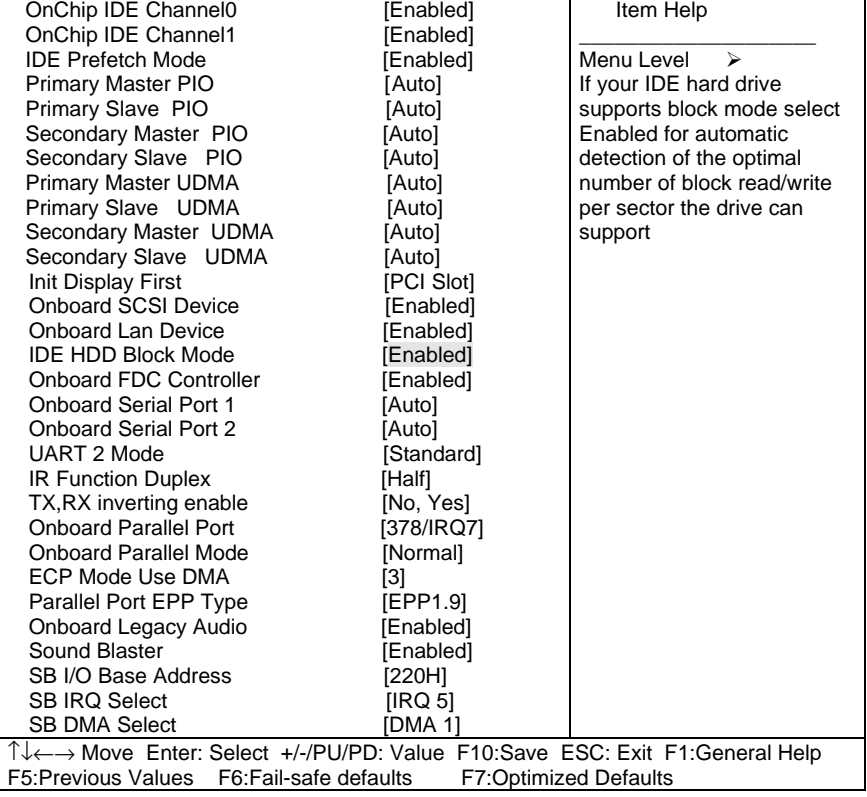

## **On-Chip IDE Channel0/1**

The chipset contains a PCI IDE interface with support for two IDE channels. Select Enabled to activate the primary IDE interface. Select Disabled to deactivate this interface

The choice: Enabled, Disabled.

## **IDE Prefetch Mode**

The onboard IDE drive interfaces supports IDE prefetching for faster drive accesses. If you install a primary and/or secondary add-in IDE interface, set this field to *Disabled* if the interface does not support prefetching. The choice: Enabled, Disabled.

## **Primary/Secondary Master/Slave PIO**

The four IDE PIO (Programmed Input/Output) fields let you set a PIO mode (0-4) for each of the four IDE devices that the onboard IDE interface supports. Modes 0 through 4 provide successively increased performance. In Auto mode, the system automatically determines the best mode for each device.

The Choice: Auto, Mode 0, Mode 1, Mode 2, Mode 3, Mode 4.

## **Primary/Secondary Master/Slave UDMA**

Ultra DMA-33/66/100 implementation is possible only if your IDE hard drive supports it and the operating environment includes a DMA driver (Windows 95 OSR2 or a third-party IDE bus master driver). If your hard drive and your system software both support Ultra DMA-33/66/100, select Auto to enable BIOS support.

The Choice: Auto, Mode 0, Mode 1, Mode 2, Mode 3, Mode 4.

## **Init Display First**

This item allows you to decide to active whether PCI Slot of VGA card first. The choice: PCI Slot, Onboard, AGP .

## **IDE HDD Block Mode**

Block mode is also called block transfer, multiple commands, or multiple sector read/write. If your IDE hard drive supports block mode (most new drives do), select Enabled for automatic detection of the optimal number of block read/writes per sector the drive can support. The choice: Enabled, Disabled

## **Onboard FDC Controller**

Select Enabled if your system has a floppy disk controller (FDC) installed on the system board and you wish to use it. If you install andin FDC or the system has no floppy drive, select Disabled in this field. The choice: Enabled, Disabled.

## **Onboard Serial Port 1/Port 2**

Select an address and corresponding interrupt for the first and second serial ports.

The choice: 3F8/IRQ4, 2E8/IRQ3, 3E8/IRQ4, 2F8/IRQ3, Disabled, Auto.

### **UART 2 Mode**

This item allows you to select which mode for the Onboard Serial Port 2. The choice: Standard, HPSIR, ASKIR.

#### **IR Function Duplex**

This item allows you to select the IR half/full duplex funcion. The choice: Half, Full.

### **TX ,RX inverting enable**

This item allow you to enable the TX, RX inverting which depends on different H/W requirement. This field is not recommended to change its default setting for avoiding any error in your system

The choice: No, No/ No,Yes(Default)/ Yes, No/ Yes, Yes.

### **Onboard Parallel Port**

This item allows you to determine onboard parallel port controller I/O address setting.

The choice: 378/IRQ7, 278/IRQ5, 3BC/IRQ7, Disabled,

## **Parallel Port Mode**

Select an operating mode for the onboard parallel (printer) port. Select *Normal, Compatible,* or *SPP* unless you are certain your hardware and software both support one of the other available modes. The choice: Normal, EPP, ECP,ECP/EPP

## **ECP Mode Use DMA**

Select a DMA channel for the parallel port for use during ECP mode. The choice: 3, 1.

## **Parallel Port EPP Type**

elect EPP port type 1.7 or 1.9. The choice: EPP1.7, EPP1.9

## **Onboard Legacy Audio**

This field controls the onboard legacy audio. The choice: Enabled, Disabled.

## **Sound Blaster**

Sound Blaster support. The choice: Enabled, Disabled

## **SB I/O Base Address**

This item allows you to determine Sound Blaster I/O address setting.

The choice: 220H, 240H, 260H, 280H

### **SB IRQ Select**

This item allows you to determine Sound Blaster IRQ setting.

The choice: IRQ 5, IRQ 7, IRQ 9, IRQ 10

## **SB DMA Select**

This item allows you to determine Sound Blaster DMA setting.

The choice: DMA 0, DMA 1, DMA 2, DMA 3

## **4.9 Power Management Setup**

The Power Management Setup allows you to configure you system to most effectively save energy while operating in a manner consistent with your own style of computer use.

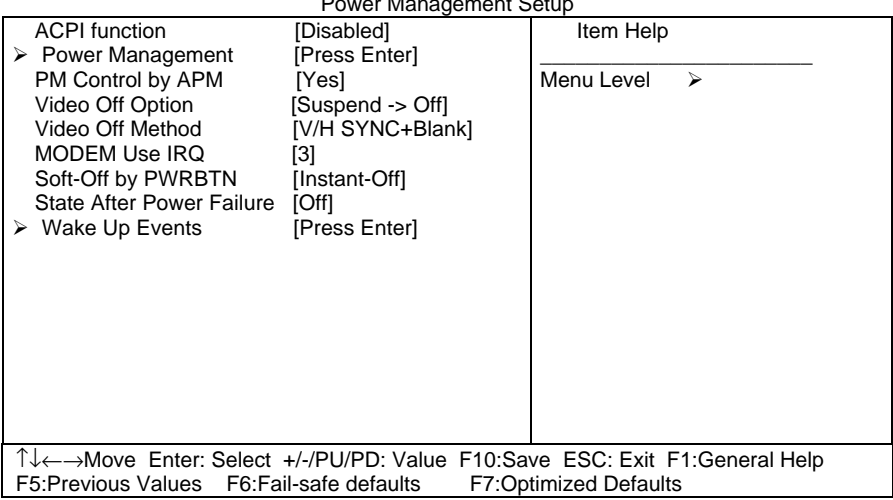

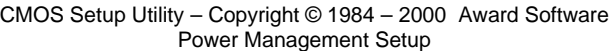

The Power Management Setup allows you to configure you system to most effectively save energy while operating in a manner consistent with your own style of computer use.

## **ACPI Function**

This item allows you to enable/disable the Advanced Configuration and Power Management (ACPI).

The choice: Enabled, Disabled.

### **Power Management**

This category allows you to select the type (or degree) of power saving and is directly related to the following modes:

- 1. **HDD Power Down :** When enabled and after the set time of system inactivity, the hard disk drive will be powered down while all other devices remain active.
- 2. **Doze Mode:** When enabled and after the set time of system inactivity, the CPU clock will run at slower speed while all other devices still operate at full speed.
- 3. **Suspend Mode:** When enabled and after the set time of system inactivity, all devices except the CPU will be shut off.

There are four selections for Power Management, three of which have fixed mode settings.

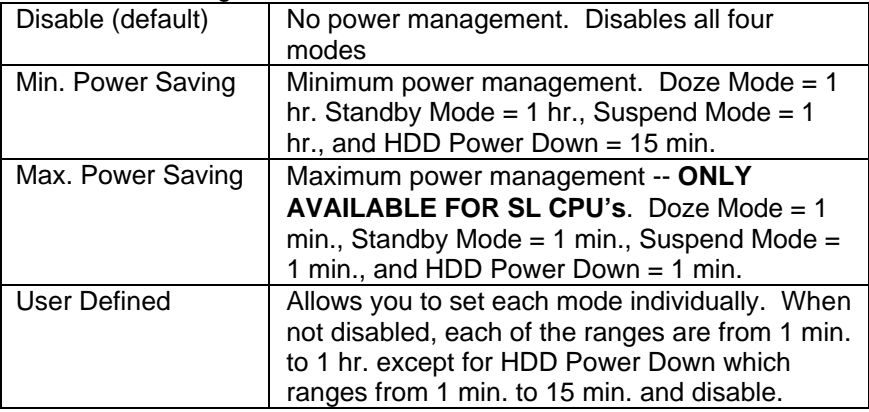

## **PM Control by APM**

When enabled, an Advanced Power Management device will be activated to enhance the Max. Power Saving mode and stop the CPU internal clock. If Advance Power Management (APM) is installed on your system, selecting Yes gives better power savings.

If the Max. Power Saving is not enabled, this will be preset to *No*. The choice: Yes, No.

## **Video Off Option**

When enabled, this feature allows the VGA adapter to operate in a power saving mode.

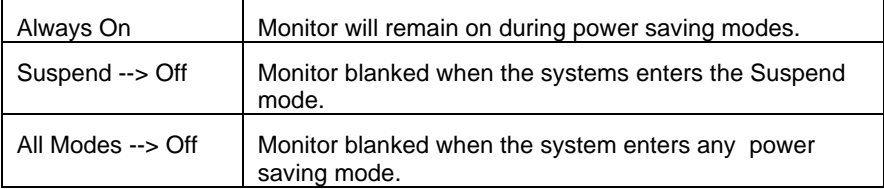

## **Video Off Method**

This determines the manner in which the monitor is blanked.

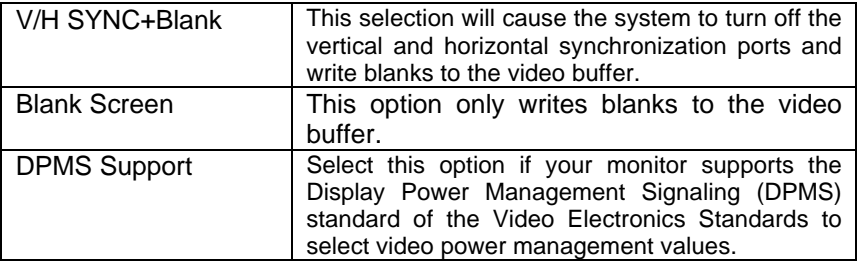

## **MODEM Use IRQ**

This determines the IRQ in which the MODEM can use. The choice: 3, 4, 5, 7, 9, 10, 11, NA.

## **Soft-Off by PWRBTN**

Pressing the power button for more than 4 seconds forces the system to enter the Soft-Off state when the system has "hung." The choice: Delay 4 Sec, Instant-Off.

## **State After Power Failure**

State after power is re-applied The choice: On, Off.

## **Wake Up Event**

Wake Up events are I/O events whose occurrence can prevent the system from entering a power saving mode or can awaken the system from such a mode. In effect, the system remains alert for anything which occurs to a device which is configured as *On*, even when the system is in a power down mode.

## **VGA**

When *On,* you can set the VGA awakens the system.

## **LPT & COM**

When *On of* LPT & COM, any activity from one of the listed system peripheral devices or IRQs wakes up the system.

## **HDD & FDD**

When *On of HDD* & FDD, any activity from one of the listed system peripheral devices wakes up the system.

### **PCI Master**

When *On of PCI Master*, any activity from one of the listed system peripheral devices wakes up the system.

## **Wake Up On LAN/Ring**

An input signal on the serial Ring Indicator (RI) line (in other words, an incoming call on the modem) and LAN WOL awakens the system from a soft off state.

## **RTC Alarm Resume**

When *Enabled,* your can set the date and time at which the RTC (real-time clock) alarm awakens the system from Suspend mode.

The following is a list of IRQ's, **I**nterrupt **R**e**Q**uests, which can be exempted much as the COM ports and LPT ports above can. When an I/O device wants to gain the attention of the operating system, it signals this by causing an IRQ to occur. When the operating system is ready to respond to the request, it interrupts itself and performs the service.

When set *On*, activity will neither prevent the system from going into a power management mode nor awaken it.

- **Primary INTR**
- **IRQ3 (COM 2 )**
- **IRQ4 (COM 1)**
- **IRQ5 (LPT 2)**
- **IRQ6 (Floppy Disk)**
- **IRQ7 (LPT 1)**
- **IRQ8 (RTC Alarm)**
- **IRQ9 (IRQ2 Redir)**
- **IRQ10 (Reserved)**
- **IRQ11 (Reserved)**
- **IRQ12 ( PS / 2 Mouse )**
- **IRQ13 (Coprocessor)**
- **IRQ14 (Hard Disk)**
- **IRQ15 (Reserved)**

## **4.10 PnP/PCI Configuration Setup**

This section describes configuring the PCI bus system. PCI, or **P**ersonal **C**omputer **I**nterconnect, is a system which allows I/O devices to operate at speeds nearing the speed the CPU itself uses when communicating with its own special components. This section covers some very technical items and it is strongly recommended that only experienced users should make any changes to the default settings.

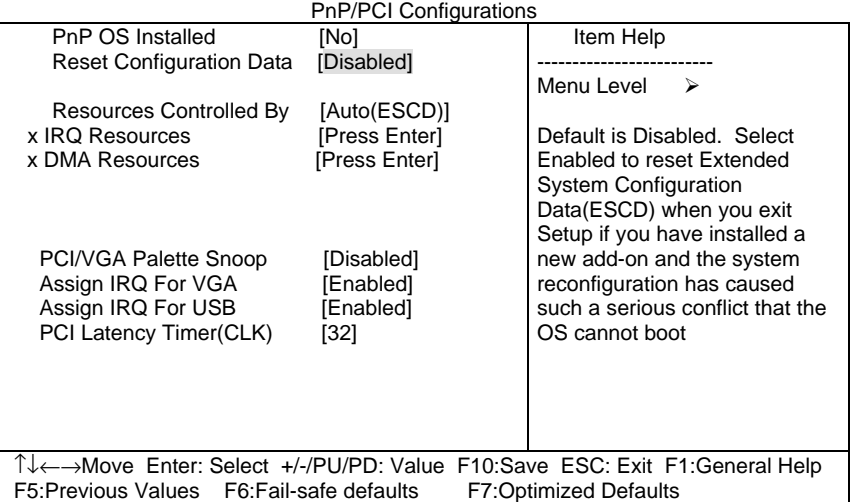

## CMOS Setup Utility – Copyright © 1984-2000 Award Software

## **Pnp OS Installed**

This item allows you to determine install PnP OS or not. The choice: Yes, No.

## **Reset Configuration Data**

Normally, you leave this field Disabled. Select Enabled to reset Extended System Configuration Data (ESCD) when you exit Setup if you have installed a new add-on and the system reconfiguration has caused such a serious conflict that the operating system can not boot. The choice: Enabled, Disabled .

### **Resource controlled by**

The Award Plug and Play BIOS has the capacity to automatically configure all of the boot and Plug and Play compatible devices. However, this capability means absolutely nothing unless you are using a Plug and Play operating system such as Windows®95. If you set this field to "manual" choose specific resources by going into each of the sub menu that follows this field (a sub menu is preceded by a " $\geq$ "). The choice: Auto(ESCD), Manual.

## **IRQ Resources**

When resources are controlled manually, assign each system interrupt a type, depending on the type of device using the interrupt.

## **IRQ3/4/5/7/9/10/11/12/14/15 assigned to**

Legacy ISA Devices compliant with the original PC AT bus specification, requiring a specific interrupt ( such as IRQ4 for serial port 1). PCI/ISA PnP Devices compliant with the Plug and Play standard, whether designed for PCI or ISA bus architecture.

The Choice: PCI/ISA PnP, Legacy ISA.

## **DMA Resource**

When resources are controlled manually, assign each system DMA channel a type, depending on the type of device using the DMA channel.

## **DMA 0/1/3/5/6/7 assigned to**

Legacy ISA for devices compliant with the original PC AT bus specification, PCI/ISA PnP for devices compliant with the Plug and Play standard whether designed for PCI or ISA bus architecture. The Choice: Legacy ISA and PCI/ISA PnP.

## **PCI/VGA Palette Snoop**

Leave this field at *Disabled*. The Choice: Enabled, Disabled.

## **Assign IRQ For USB**

Enable/Disable to assign IRQ for USB The Choice: Enabled, Disabled.

## **4.11 PC Health Status**

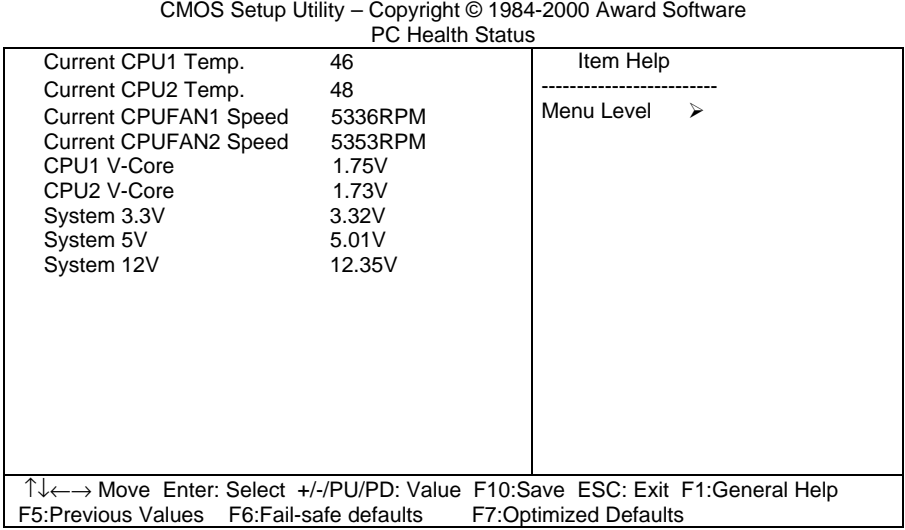

## **4.12 Frequency/Voltage Control**

CMOS Setup Utility – Copyright © 1984-2000 Award Software Frequency/Voltage Control

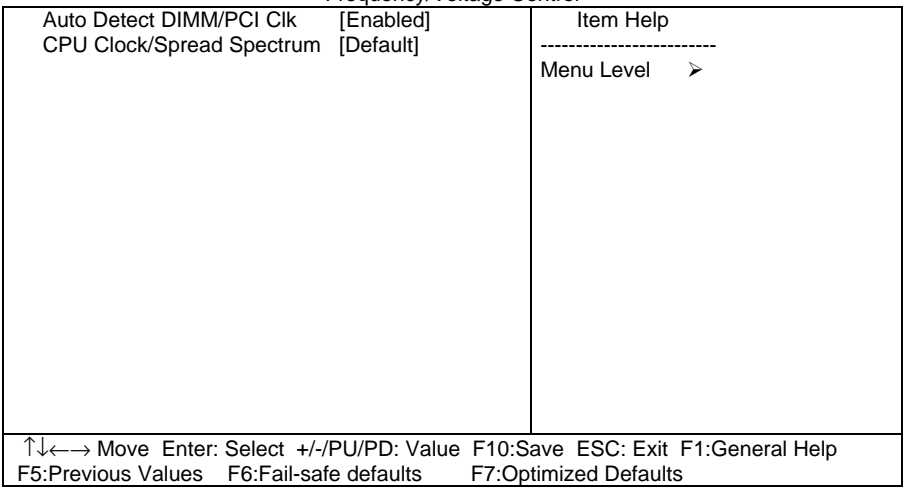

### **Auto Detect DIMM/PCI Clk**

This item allows you to enable/disable auto detect DIMM/PCI Clock. The choice: Enabled, Disabled.

#### **CPU Clock/Spread Spectrum**

This item allows you to select the CPU Clk/spread spectrum modulate. The choice: 124MHz/On, 133MHz/Off, 133MHz/On, 138MHz/Off, 140MHz/On, 150MHz/On.

## **4.13 Defaults Menu**

Selecting "Defaults" from the main menu shows you two options which are described below

#### **Load Fail-Safe Defaults**

When you press <Enter> on this item you get a confirmation dialog box with a message similar to:

Load Fail-Safe Defaults (Y/N) ? N

Pressing 'Y' loads the BIOS default values for the most stable, minimal-performance system operations.

#### **Load Optimized Defaults**

When you press <Enter> on this item you get a confirmation dialog box with a message similar to:

Load Optimized Defaults (Y/N) ? N

Pressing 'Y' loads the default values that are factory settings for optimal performance system operations.

## **4.14 Supervisor/User Password Setting**

You can set either supervisor or user password, or both of then. The differences between are:

#### **supervisor password :**

can enter and change the options of the setup menus.

#### **user password** :

just can only enter but do not have the right to change the options of the setup menus. When you select this function, the following message will appear at the center of the screen to assist you in creating a password.

#### ENTER PASSWORD:

Type the password, up to eight characters in length, and press <Enter>. The password typed now will clear any previously entered password from CMOS memory. You will be asked to confirm the password. Type the password again and press <Enter>. You may also press <Esc> to abort the selection and not enter a password.

To disable a password, just press <Enter> when you are prompted to enter the password. A message will confirm the password will be disabled. Once the password is disabled, the system will boot and you can enter Setup freely.

#### PASSWORD DISABLED.

When a password has been enabled, you will be prompted to enter it every time you try to enter Setup. This prevents an unauthorized person from changing any part of your system configuration.

Additionally, when a password is enabled, you can also require the BIOS to request a password every time your system is rebooted. This would prevent unauthorized use of your computer.

You determine when the password is required within the BIOS Features Setup Menu and its Security option (see Section 3). If the Security option is set to password will be required both at boot and at entry to Setup. If set to "Setup", prompting only occurs when trying to enter Setup.

## **4.15 Exit Selecting**

### **Save & Exit Setup**

Pressing <Enter> on this item asks for confirmation:

## **Save to CMOS and EXIT (Y/N)?** Y

Pressing "Y" stores the selections made in the menus in CMOS – a special section of memory that stays on after you turn your system off. The next time you boot your computer, the BIOS configures your system according to the Setup selections stored in CMOS. After saving the values the system is restarted again.

### **Exit Without Saving**

Pressing <Enter> on this item asks for confirmation:

## **Quit without saving (Y/N)?** Y

This allows you to exit Setup without storing in CMOS any change. The previous selections remain in effect. This exits the Setup utility and restarts your computer.

# Appendix A. Watch-Dog Timer

The WatchDog Timer is a device to ensure that standalone systems can always recover from abnormal conditions that cause the system to crash. These conditions may result from an external EMI or a software bug. When the system stops working, hardware on the board will perform hardware reset (cold boot) to bring the system back to a known state.

Three I/O ports control the operation of WatchDog Timer.

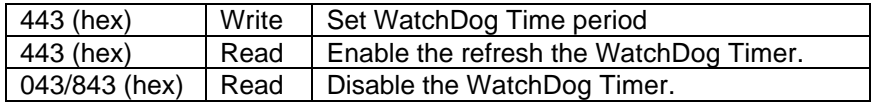

Prior to enable the WatchDog Timer, user has to set the time-out period. The resolution of the timer is 1 second and the range of the timer is from 1 sec to 255 sec. You need to send the time-out value to the I/O port – 443H, and then enable it by reading data from the same I/O port – 443H. This will activate the timer that will eventually time out and reset the CPU board. To ensure that this reset condition won't occur, the WatchDog Timer must be periodically refreshed by reading the same I/O port 443H. This must be done within the time-out period that is set by the software, please refer to the example program. Finally, we have to disable the WatchDog timer by reading the I/O port -- 843H or 043H. Otherwise the system could reset unconditionally.

*A tolerance of at least 5% must be maintained to avoid unknown routines in the operating system (DOS), such as disk I/O that can be very time-consuming. Therefore if the time-out period has been set to 10 seconds, the I/O port 443H must be read within 7 seconds*.

#### **Example assembly program:**

TIMER PORT  $=$  443H TIMER\_START = 443H TIMER\_STOP = 843H **;;Initial Timer Counter** *MOV DX, TIMER\_PORT MOV AL, 8* **;;8 seconds** *OUT DX, AL MOV DX, TIMER\_START IN AL, DX*. **;;Start counter**

*W\_LOOP: MOV DX, TIMER\_STOP IN AL, DX MOV DX, TIMER\_START IN AL, DX* **;;Restart counter ;;Add Your Appliaction Here**

*CMP EXIT\_AP, 0 JNE W\_LOOP MOV DX, TIMER\_STOP IN AL, DX* **;;Exit AP**

# Appendix B. E<sup>2</sup> Key™ Function

The ROCKY-3732EVS provides an outstanding E<sup>2</sup>KEY<sup>™</sup> function for system integrator. Based on the E**<sup>2</sup>** KEY™, you can free to store the ID Code, Password or Critical Data in the 1Kbit EEPROM. Because the EEPROM is nonvolatile memory, you don't have to worry for losing very important data.

Basically the E<sup>2</sup>KEY<sup>™</sup> is based on a 1Kbit EEPROM which is configured to 64 words(from 0 to 63). You could access (read or write) each word at any time.

When you start to use the E**<sup>2</sup>** KEY™ you should have the utility in the package. The software utility will include four files as follows,

#### **README.DOC E2KEY.OBJ EKEYDEMO.C EKEYDEMO.EXE.**

The E2KEY.OBJ provides two library functions for user to integrate their application with E**<sup>2</sup>** KEY™ function. These library **(read\_e2key and write\_e2key)** are written and compiled in C language. Please check the following statement, then you will know how to implement it easily.

#### **unsigned int read\_e2key(unsigned int address)**

/\* This function will return the E**<sup>2</sup>** KEY™'s data at address. The address range is from 0 to 63. Return data is one word,16 bits

### \*/**void write\_e2key(unsigned int address,unsigned data)**

/\* This function will write the given data to E **2** KEY™ at certain address. The address range is from 0 to 63. The data value is from 0 to 0xffff. \*/

To easily start to use the function, please refer to the included EKEYDEMO.C code at first.

# Appendix C. Address Mapping

## **IO Address Map**

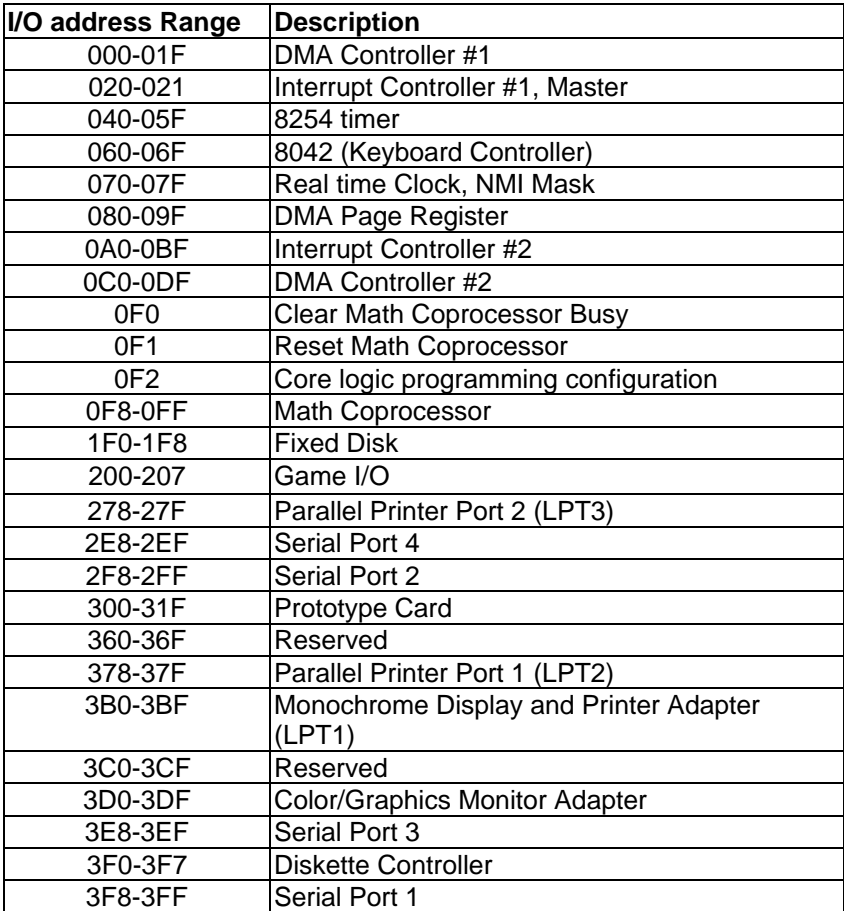

## **1st MB Memory Address Map**

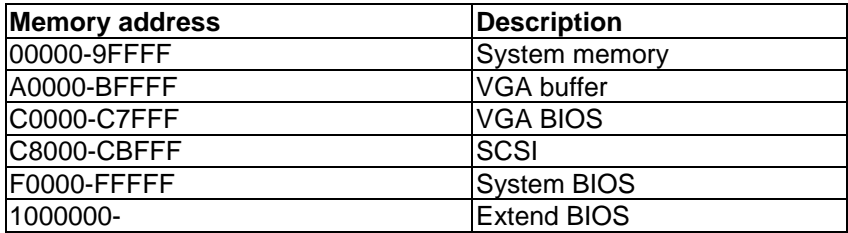

\*Default setting

## **IRQ Mapping Table**

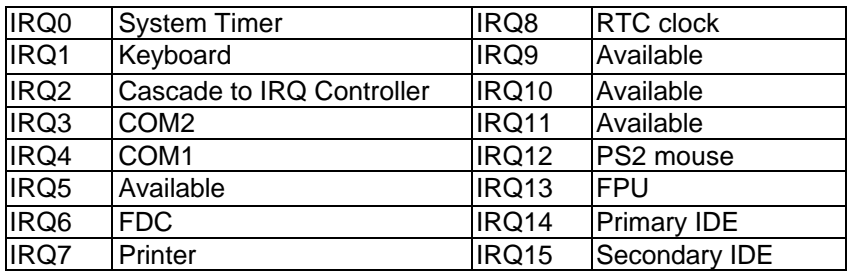

## **DMA Channel Assignments**

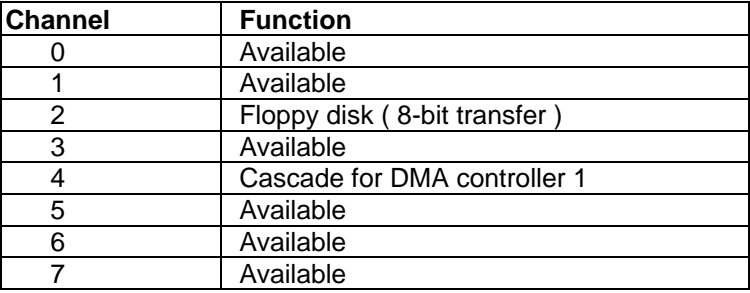

# Appendix C. ATX Power Supply

The following notes show how to connect ATX Power Supply to the backplanes and / or the ISBC card.

## *A. For backplanes with ATX Connector*

- 1. Please, disconnect the AC cord of the Power Supply from the AC source to prevent sudden electric surge to the board.
- 2. Please, check the type of your CPU board. All CPU board listed on the next page support ATX power supply but has two types of power switch connection:

#### **2.1.ROCKY-3732EVS (through Power Button & GND):**

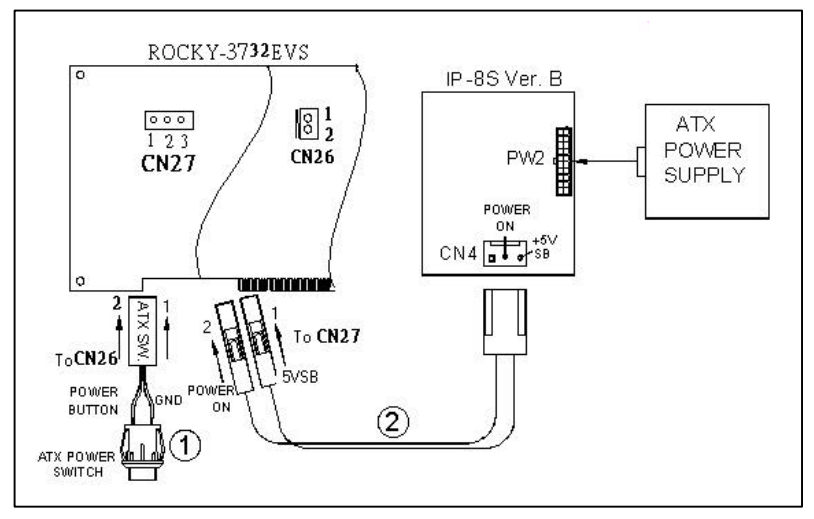

Connect the ATX power button switch to the pin 1 (power button) and pin 2 (+5VSB) of CN26 on the board. And connect the power cable from CN4 of backplane to CN27 of CPU card.

If you want to turn ON the system, just press the button once. And If you want to turn off the power supply, please press the ATX power switch button for about 4 seconds.

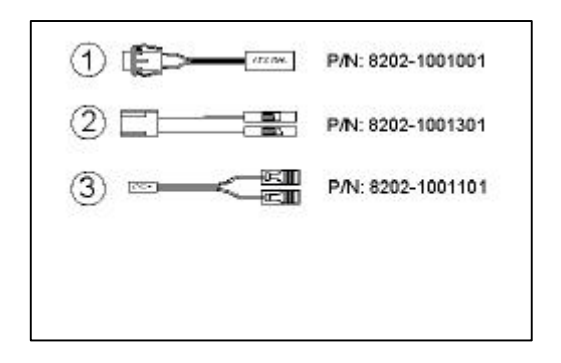

## *B. For the backplanes with ATX power supply connector*

For some SBC without ATX power ON/OFF function, then you can control the ATX power supply through backplane's PS ON connector. Refer to the figure below: for the backplanes with ATX connector, the connection can be made simply as following:

- 1. Connect the ON/OFF (ordinary one) switch to Pin 2 (PS ON) and Pin 3 (GND) of connector CN2
- 2. You may now turn the power ON/OFF by the power switch

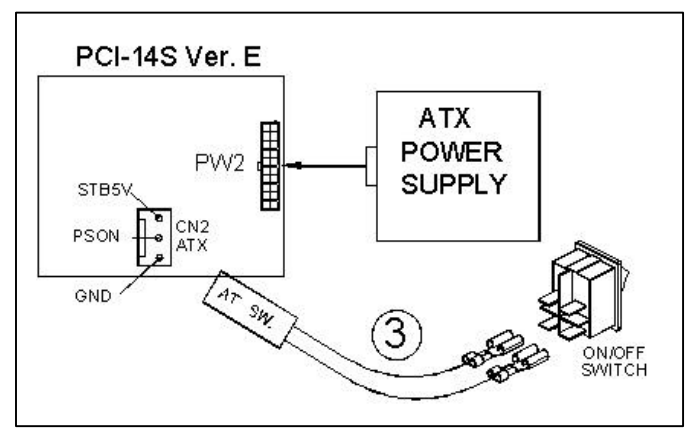

## Appendix E. How to use Wake-Up Function

 The ROCKY-3732EVS provides two kind of Wake Up Function. This page describes how to use Modem Wake-Up and LAN Wake-Up function.

Wake-Up function is working while you use ATX power supply,

#### **Wake-Up By Modem Ring On**:

 You must set the option *Wake Up On LAN/Ring* of CMOS SETUP to be enabled. The ATX power supply will be switched on when there is a ring signal detected on pin "RI" of serial port.

#### **Wake-Up On LAN**:

 You must set the option *Wake Up On LAN/Ring* of CMOS SETUP to be enabled. When your computer is in power-down status, you can see LAN Link/Active LED is flashing. This status indicates that the LAN chip has entered standby mode and waits for Wake-Up signal. You can use other computers to wake up your computer by sending ID to it.

ID: ID is the address of your system LAN. Every LAN chip has a factory-

set ID which you can find it from network information in WINDOWS.

 ID's format is xx-xx-xx-xx-xx-xx **Example ID**: 00905C21D4

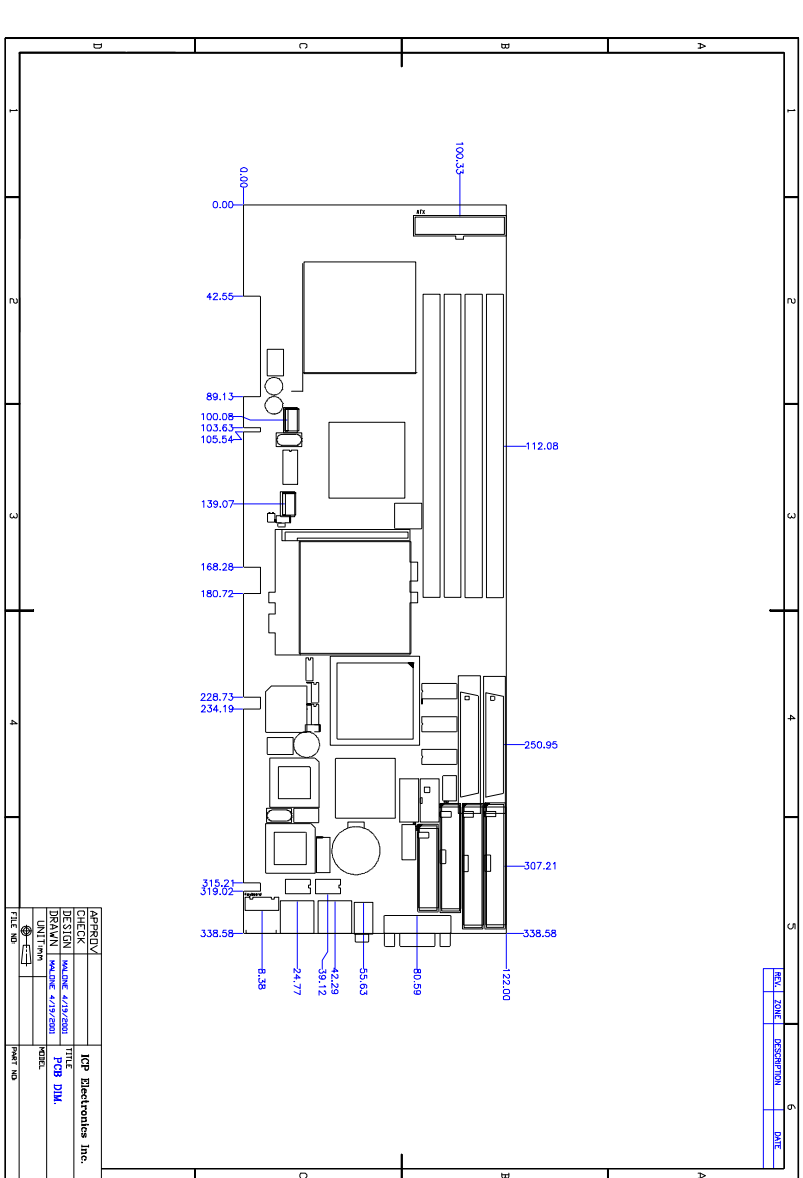

Appendix F. Dimensions